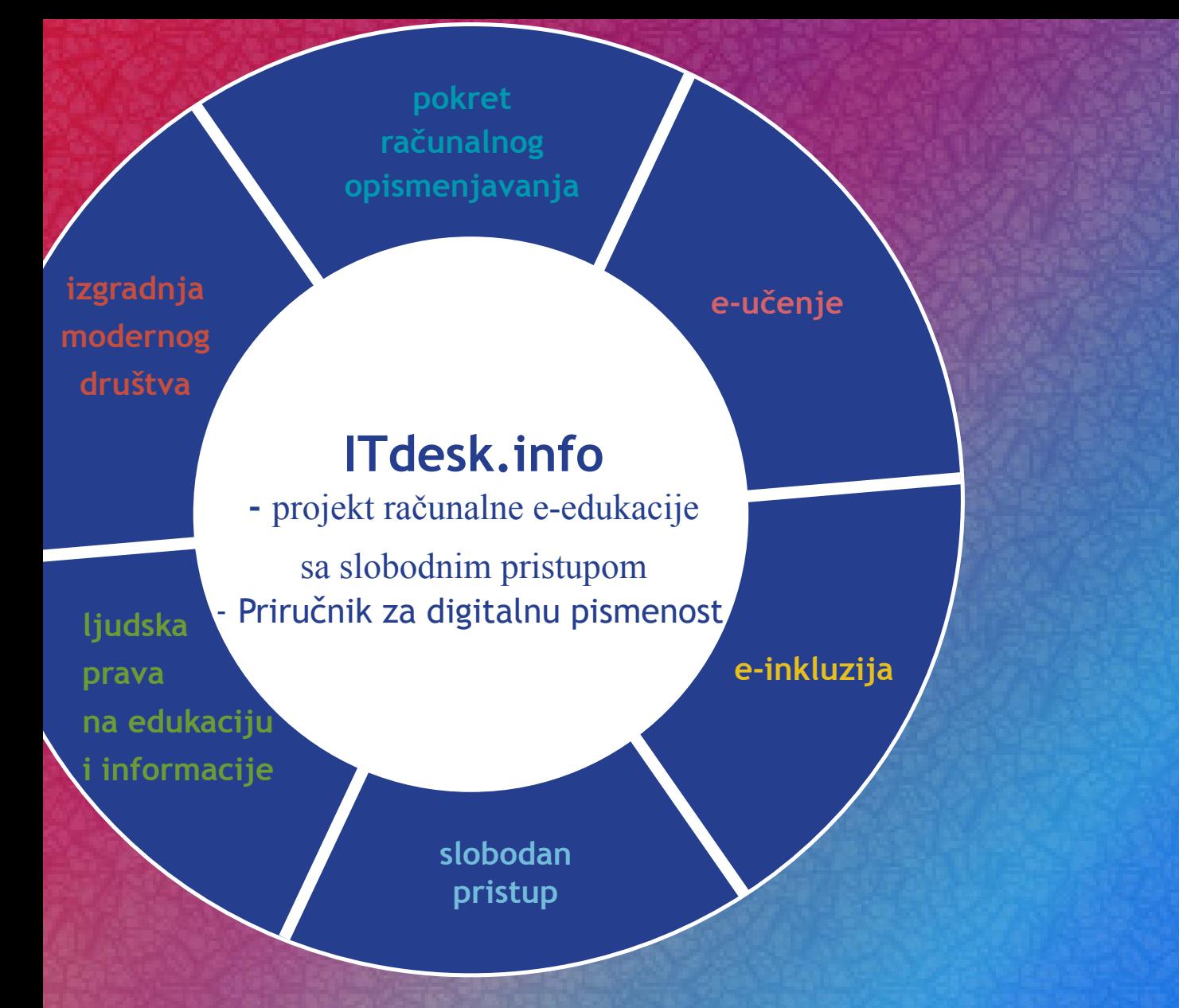

# **Proračunske tablice - Microsoft Excel 2010**

*Autori:* **Gorana Čelebić i Mario Dujlo**

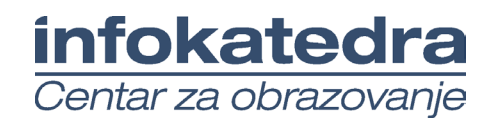

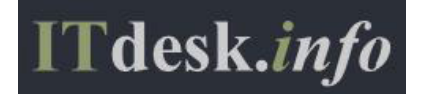

#### **Autori:**

Gorana Čelebić i Mario Dujlo

#### **Glavni naslov:**

*ITdesk.info – projekt računalne e-edukacije sa slobodnim pristupom - Priručnik za digitalnu pismenost*

#### **Podnaslov:**

*Proračunske tablice - Microsoft Excel 2010*

#### **Nakladnik:**

*Otvoreno društvo za razmjenu ideja* (ODRAZI), Zagreb

#### **Stručna recenzija:**

*Mario Vukić, dipl. ing.el., MCP, MCSA, MCTS, MCT /ISO 9001:2000 Auditor; Infokatedra, centar za obrazovanje odraslih*, Zagreb

#### **Lektorica:**

Ema Čišić

#### **Naslovnica i dizajn:**

Silvija Bunić

#### **ISBN:**

978-953-56758-3-9

#### **Mjesto i godina izdavanja:**

Zagreb, 2011.

Agencija za odgoj i obrazovanje Republike Hrvatske odobrila je uporabu ovog pomoćnog nastavnog sredstva u osnovnim školama rješenjem klasa: 602-09/12-01/0082 urbroj: 561-03-03/10-13-3 Zagreb, svibanj 2013.

#### **Autorsko pravo:**

Slobodno kopirajte, tiskajte i dalje distribuirajte cijelu ili dio ove publikacije, uključujući i u svrhu organiziranih školovanja, bilo u javnim ili u privatnim edukacijskim organizacijama, ali isključivo u nekomercijalne svrhe (dakle bez naplate krajnjim korisnicima/cama za korištenje publikacije) te uz navođenje izvora (izvor: **www.ITdesk.info** - projekt računalne e-edukacije sa slobodnim pristupom). Izvedeni (derivirani) radovi nisu dopušteni bez prethodnog odobrenja nositelja autorskih prava (udruga *Otvoreno društvo za razmjenu ideja* - ODRAZI).

Kontakt za traženje dozvole: **info@ITdesk.info** 

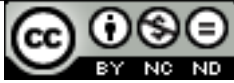

# Predgovor

Današnje društvo obilježeno je naglim rastom i razvojem informacijske tehnologije (IT), što je rezultiralo velikom ovisnošću društva, u širem smislu, o znanju i kompetencijama osobe u IT području. I premda ta ovisnost raste iz dana u dan, **ljudsko pravo na obrazovanje i informacije** nije prošireno i na IT područje. Pojavili su se problemi koji utječu na društvo u cjelini, koji stvaraju prepreke i udaljavaju ljude od glavnog razloga i motivacije za napredak, od **prilike**. Biti računalno nepismena osoba, danas znači biti osoba koja nije u mogućnosti sudjelovati u modernom društvu, biti osoba bez prilike. Unatoč priznanju Europske komisije, UNESCO-a, OECD-a i ostalih relevantnih institucija o neophodnosti i korisnosti informatičke pismenosti, još uvijek postoje grupe ljudi s otežanim pristupom osnovnoj računalnoj naobrazbi (npr. osobe s invaliditetom, osobe s poteškoćama u učenju, radnice/i migranti, nezaposlene osobe, osobe koje žive na udaljenim mjestima gdje nemaju pristup računalnoj edukaciji).

Ovaj priručnik, zajedno s ostalim materijalom objavljenim na stranici ITdesk.info, predstavlja naš doprinos realizaciji i promociji ljudskog prava na edukaciju i informacije u IT području. Nadamo se da će Vam ova edukacija pomoći u savladavanju osnovnih računalnih vještina i s tom nadom želimo Vam da naučite što više i tako postanete aktivni/a član/ica modernog IT društva.

Iskreno vaši,

*ITdesk.infoteam*

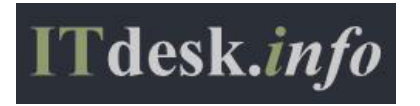

**Stručna recenzija:**

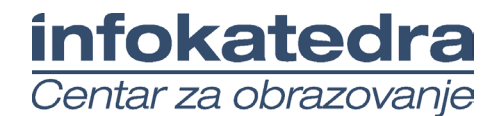

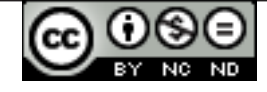

# Sadržaj

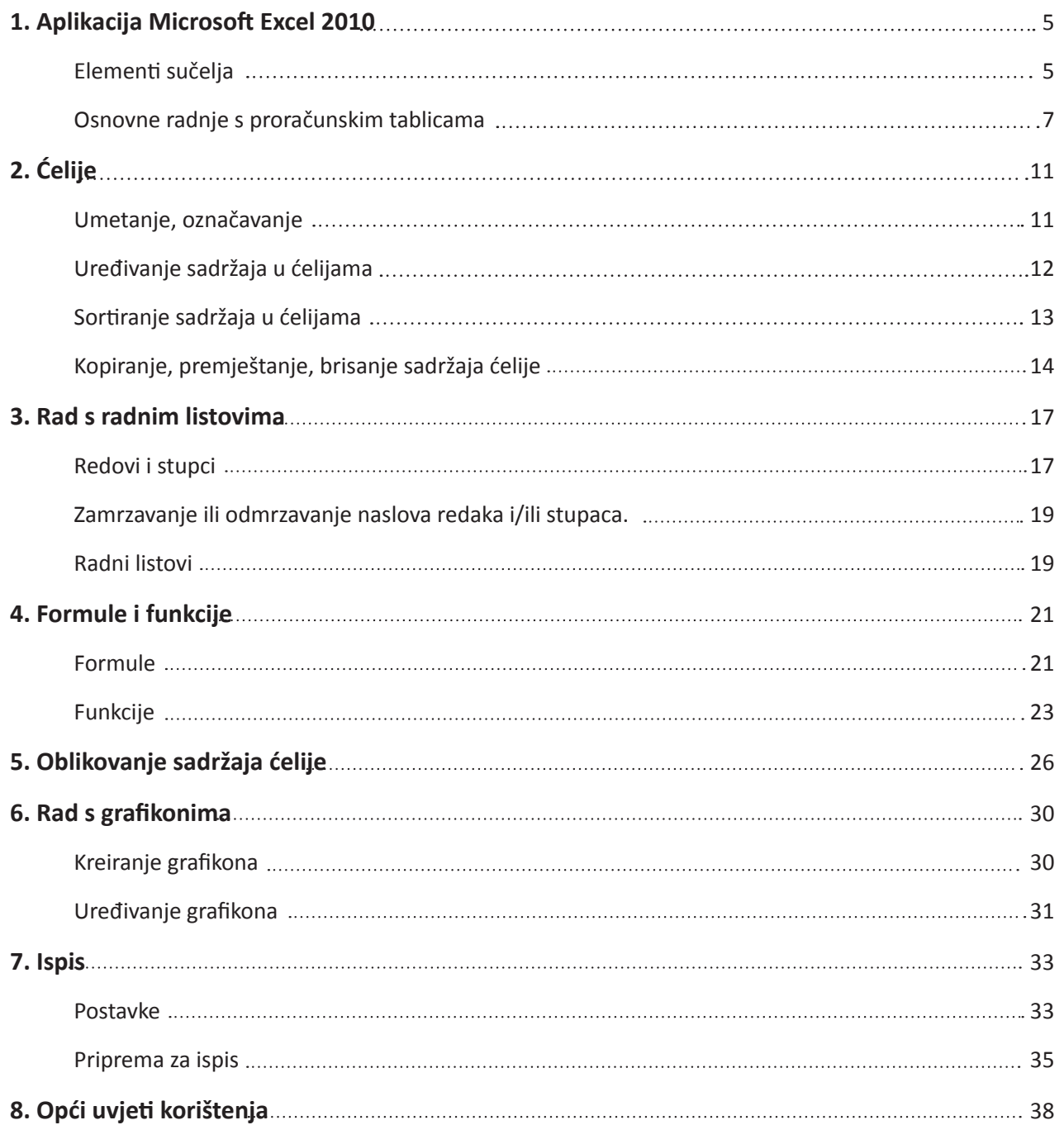

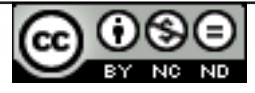

ITdesk.info is licensed under a Creative Commons Attribution-Noncommercial-No Derivative Works 3.0 Croatia License

# **1. APLIKACIJA MICROSOFT EXCEL 2010**

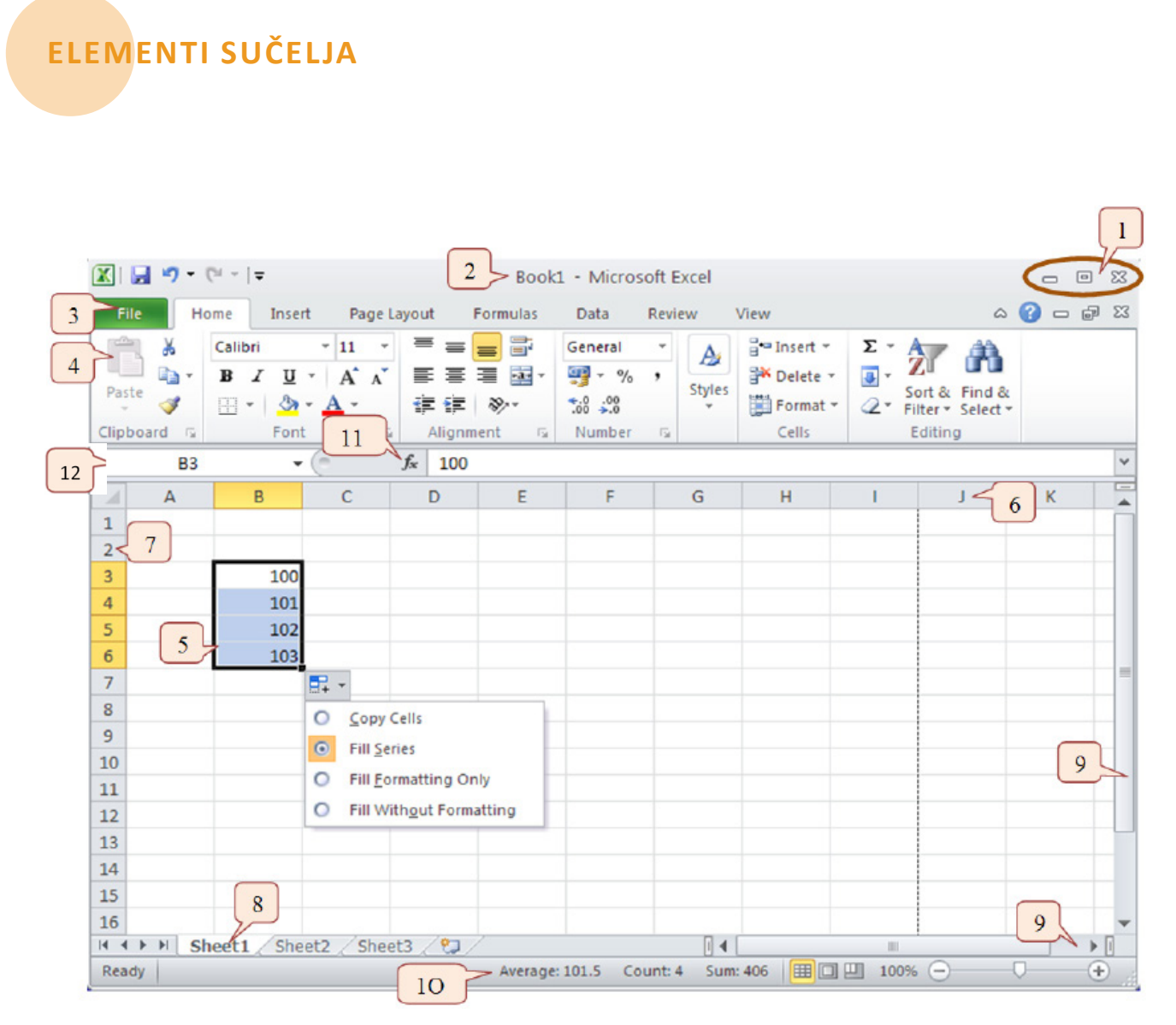

*Sl.1. Elementi sučelja*

Elementi sučelja su označeni na sl.1.:

- 1. Gumbi za manipulaciju prozorom koriste se za maksimiziranje, minimiziranje ili zatvaranje prozora.
- 2. Naslovna traka dokumenta sadrži informacije o nazivu dokumenta i aplikacije u kojoj je izrađen te njegovu ekstenziju (.xslx).

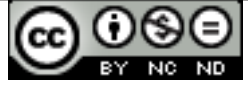

- 3. Kartice (*tabs*):
	- • Datoteka (*File*) koristi se za obavljanje osnovne operacije nad datotekom (spremanje, otvaranje postojeće, kreiranje nove…);
	- • Početna (*Home*) sadrži funkcije za obradu teksta;
	- • Umetni (*Insert*) koristi se za umetanje različitih objekata u dokument;
	- • Izgled stranice (*Page Layout*) koristi se za uređivanje postavki izgleda same stranice (podešavanje margina, veličine, boje, orijentacije, rubova i sl.);
	- • Formule (*Formulas*) sadrži alate za unos i obradu funkcija;
	- Podaci (*Data*) sadrži alate za uvoz podataka, sortiranje, filtriranje itd.;
	- Pregled (*Review*) koristi se za kontrolu pravopisa u dokumentu, prijevod pojmova na druge jezike, unos komentara, zaštitu radne knjige;
	- • Prikaz (*View*) pomoću njega se određuje izgled prozora (odabire se različite poglede, zumiranje i sl.).
- 4. Traka s alatima (*Toolbar*) sadrži sve alate za rad u aplikaciji.
	- • Neke naredbe su skrivene, imaju strelicu sa strane za otvaranje dodatnih opcija.
	- • Zasivljene naredbe se ne mogu trenutno izvršiti.
	- • Naredbe s tri točke imaju slijed daljnjih naredbi.

*\*Kartice (tabs) zajedno s Trakama s alatima (Toolbars) se nazivaju Vrpce (Ribbons).* 

- 5. Naslovi stupaca (slova)
- 6. Naslovi redaka (brojevi)
- 7. Radni listovi
- 8. Trake za horizontalnu i vertikalnu navigaciju (klizači)
	- Dvostruka strelica gore/dolje prebacuje pogled za jednu stranicu više/manje.
- 9. Statusna traka (*Status Bar*) (sl.2.) prikazuje informacije o trenutnom stanju programa, kao što je status stavki u prozoru programa, tok zadatka koji se trenutno izvršava ili informacije o izabranoj stavci .

| $ H + H $<br>Sheet2<br>budget | Sheet3          |                     |              |  |
|-------------------------------|-----------------|---------------------|--------------|--|
| Ready                         | Average: 10.125 | Sum: 81<br>Count: 8 | 無向四 <br>100% |  |

*Sl.2. Statusna traka (Status Bar)*

- 10. Traka za unos formula (*Formula Bar*)
- 12. Funkcije
- 12. Okvir s nazivom ćelije (*Name Box*)

# **OSNOVNE RADNJE S PRORAČUNSKIM TABLICAMA**

Naslovi stupaca su zbog lakše preglednosti označeni slovima, a naslovi redaka brojevima. **Radni listovi** se sastoje od stupaca i redaka, a osnovna jedinica im je **ćelija**. Svaka ćelija ima svoje koordinate (adresu) koje se izražavaju slovom stupca i brojem pripadnog retka. Ćeliju se označava tako da se pozicionira u nju (klikne se na nju). Želi li se selektirati više ćelija u nizu (tj. raspon ćelija), nakon označavanja prve ćelije u nizu potrebno je pritisnuti i zadržati lijevu tipku miša i vući sve dok se ne označi željeni raspon te potom otpustiti tipku miša.

**Trake za horizontalnu i vertikalnu navigaciju (klizači)** koriste se za dolazak na željenu lokaciju u dokumentu.

**Statusna traka** (*Status Bar*) prikazuje status nekih posebnih programskih funkcija. Moguće ju je podesiti sukladno potrebama korisnika.

**Okvir s nazivom ćelije** (*Name Box*) prikazuje trenutnu lokaciju ćelije u kojoj ste pozicionirani.

**Traka za unos formula** (*Formula Bar*) služi za upisivanje funkcije kojima se želite služiti.

#### **Pokretanje aplikacije**

Potrebno je kliknuti na izbornik **Start,** zatim iz izbornika **Svi programi (***All Programs***)** odabrati mapu **Microsoft Office.** Iz Microsoftovog uredskog paketa valja odabrati aplikaciju **Microsoft Excel 2010.**  Otvara se nova radna knjiga s tri radna lista.

Može se otvoriti i putem prečice koja se obično nalazi na **radnoj površini (***desktop***)** računala ili upotrebom funkcije **Pretraži (***Search***)**. Potrebno je utipkati riječ '**excel'** i iz ponuđenih rezultata odabrati **Microsoft Excel 2010.** 

#### **Zatvaranje aplikacije**

Aplikaciju je moguće zatvoriti odabirom manipulacijskog gumba **Zatvori (***Close***)**, korištenjem izbornika **Datoteka (***File***)** i njegove funkcije **Izađi (***Exit***)**, kao i kombinacijom tipki **Alt + F4.** U slučaju da dokument nije spremljen, prilikom pokušaja zatvaranja javlja se dijaloški okvir u kojem odlučujete želite li je spremiti.

#### **Otvaranje radnih knjiga**

Prethodno spremljene radne knjige može se otvoriti tako da se na izborniku **Datoteka (***File***)** odabere naredbu **Otvori (***Open***)** te u dijaloškom okviru koji se pojavi označi radnu knjigu koju se želi otvoriti i upotrijebi gumb **Otvori (***Open***)**. Dijaloški okvir za otvaranje prethodno spremljenih radnih knjiga može se pozvati tipkovnom prečicom **Ctrl + O.**

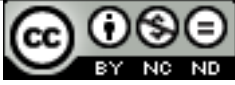

Za otvaranje više radnih knjiga odjednom potrebno je u dijaloškom okviru označiti sve radne knjige koje se želi otvoriti (pritisne se tipku **Shift** ako su u slijedu, tipku **Ctrl** ako nisu) i tek tada kliknuti na gumb **Otvori (***Open***).**

#### **Zatvaranje radnih knjiga**

Radnu knjigu može se zatvoriti na nekoliko načina:

- gumb **Zatvori (***Close***)** s desne strane trake s izbornicima;
- • u izborniku **Datoteka (***File***)** odabrati **Zatvori (***Close***)**;
- • prečicom na tipkovnici **CTRL + W**.

#### **Uređivanje sadržaja u ćelijama**

Radnu knjigu može se zatvoriti na nekoliko načina:

- Unos sadržaja u ćeliju ćelija se označi pritiskom lijeve tipke miša te se upiše tekst, broj. Pritom je eventualni prethodni sadržaj ćelije izbrisan, tj. prepisan novim sadržajem.
- Uređivanje postojećeg sadržaja
	- dvoklik na ćeliju nam omogućuje uređivanje sadržaja u to ćeliji, ili
	- nakon označavanja ćelije pritisnemo tipku F2 i možemo uređivati ćeliju.

#### **Kreiranje nove radne knjige na osnovi zadanog predloška**

Iz izbornika **Datoteka (***File*) potrebno je odabrati naredbu **Nova (***New***)** (sl.3.). Ako se želi izraditi novu praznu radnu knjigu, potrebno je odabrati predložak **Prazna radna knjiga** (*Blank Workbook***)**. Otvara se nova radna knjiga s tri radna lista.

Također, iz izbornika **Datoteka (***File***)** valja odabrati naredbu **Nova (***New***)** te u lijevom stupcu odabrati opciju **Ogledni predlošci (***Sample Templates***)** a zatim jedan od ponuđenih. Može se pogledati u *Microsoft Office on-line* i novi predložak pohraniti na računalo.

#### **Spremanje radne knjige na određenu lokaciju na disku pod istim ili drugim imenom**

Radnu knjigu sprema se klikom na naredbu **Spremi (***Save***),** u izborniku **Datoteka (***File***)**. Spremanje se može obaviti i kombinacijom tipki **Ctrl + S** ili klikom na ikonu u obliku diskete na **Alatnoj traci brzog** 

# **pristupa** (*Quick Access Toolbar*) .

Za spremanje radne knjige pod drugim imenom potrebno je odabrati **Spremi kao (***Save As***)** iz izbornika **Datoteka (***File***)**. U dijaloškom okviru koji se pojavi unosi se novo ime datoteke u polju **Naziv datoteke (***File name***)**. Za svako naknadno spremanje, dovoljno je upotrijebiti gumb **Spremi (***Save***)** na Alatnoj traci brzog pristupa ili prečicu na tipkovnici **Ctrl + S.**

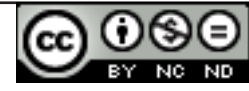

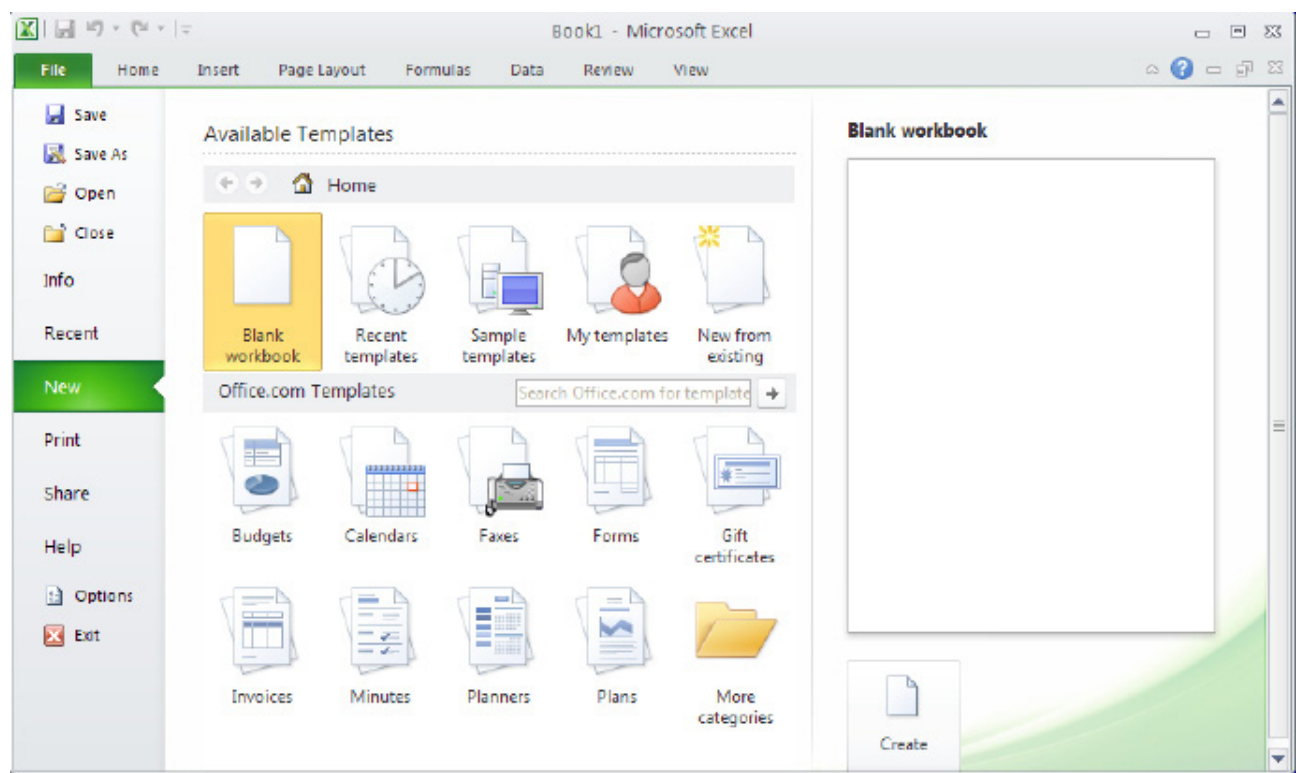

*Sl.3. Naredba Nova (New)*

#### **Spremanje radne knjige u drugom datotečnom obliku**

Želi li se radnu knjigu spremiti kao drugi tip datoteke, iz izbornika **Datoteka (***File***)** odabere se naredbu **Spremi kao (***Save As***)**. U dijaloškom okviru **Spremi kao (***Save As***)** potrebno je kliknuti na padajući izbornik **Spremi u obliku (***Save As Type***)** i odabrati željeni tip. Ako želite izraditi **Predložak (***Template***)**, odabrat ćete **Predložak programa Excel** (*Excel Template* **(\*.xltx)**). Za spremanje radne knjige u obliku kompatibilnom za rad sa starijim verzijama aplikacije, odabire se **Radna knjiga programa Excel 97- 2003** (*Excel 97-2003 Workbook* **(\*.xls)**).

#### **Prebacivanje između otvorenih radnih knjiga:**

- • Prelaskom preko ikone aplikacije u Programskoj traci prikazuje se pregled (*Preview*) otvorenih datoteka, a klikom na minijature iz jednog prozora prelazi se u drugi;
- • Kombinacijom tipki **Alt+Tab;**
- • Putem kartice **Pogled (***View***) → grupa Prozor (***Window***) → Zamijeni prozore (***Switch Windows***).**

#### **Promjena korisničkog imena i primarne mape za spremanje radnih knjiga**

Promjenu korisničkog imena obavlja se putem izbornika **Datoteka (***File***).** Potrebno je kliknuti na **Mogućnosti (***Options***)** pri čemu se otvara kartica **Općenito (***General***).** Na dnu kartice nalazi se

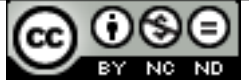

tekstualni okvir **Korisničko ime (***User name***)** u koji se unosi ime**.**

Želite li promijeniti primarnu mapu za spremanje radnih knjiga, odabirete karticu **Spremi (***Save***)**. U tekstualni okvir **Zadano mjesto datoteke (***Default file location***)** upisujete lokaciju mape. Mapa koju odaberete bit će ponuđena kod idućeg spremanja (*Save As*).

#### **Funkcije Pomoć i Zumiranje**

Funkciji **Pomoć (***Help***)** pristupa se pomoću kartice **Datoteka (***File***)** ili klikom na ikonu koja se nalazi ispod manipulacijskih gumba. Odabirom kartice Microsoft Office Pomoć (*Microsoft Office Help*) otvara se prozor s dostupnim popisom tema pomoći. U tekstualni okvir **Pretraži (***Search***)** upisuje se pojam koji se želi istražiti. Najbrži način pozivanja funkcije **Pomoć (***Help*) je upotreba funkcijske tipke **F1**.

Dijaloški okvir **Zumiranje (***Zoom***)** otvara se klikom na alat u kartici **Pogled (***View***).** Moguće je odabrati između predloženih vrijednosti uvećanja ili unijeti vlastitu vrijednost koja mora biti cijeli broj u rasponu od 10 do 500. Dijaloški okvir Zumiranje (*Zoom*) može se otvoriti i uz pomoć gumba **Zumiraj (***Zoom***)** u desnom kutu Statusne trake. Za trenutačno zumiranje može se koristiti i **Klizač za zumiranje (***Zoom Slider***)** (sl.4.) kao i tipku **Ctrl i kotačić** miša.

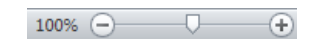

*Sl.4. Klizač za zumiranje (Zoom Slider)* 

# **Podešavanje Vrpce (Ribbon)**

**Vrpcu (***Ribbon***)** podešava se putem kartice **Datoteka (***File***).** Potrebno je kliknuti na **Mogućnosti (***Options***)** i odabrati karticu **Prilagodi Vrpcu (***Customize Ribbon***)**. Ako neku od zadanih kartica ne želite prikazivati, jednostavno uklonite kvačicu pokraj nje. Ponuđena je i mogućnost kreiranja vlastite kartice koju je moguće podesiti tako da u potpunosti odgovara vašim potrebama. Na lijevoj strani dijaloškog okvira odaberete željeni alat i klikom na gumb **Dodaj (***Add***)** ga dodate na karticu. Ako alat želite ukloniti s kartice, označite ga i kliknete na gumb **Ukloni (***Remove***)**.

# **Podešavanje Alatne trake brzog izbornika**

**Alatnu traku brzog pristupa (***Quick Access Toolbar***)** koristi se za brzi pristup najčešće korištenim alatima.

- • U izborniku **Datoteka (***File***)** valja kliknuti na **Mogućnosti (***Options***)** i odabrati karticu **Alatna traka brzog pristupa** (*Quick Access Toolbar*), ili
- valja kliknuti na strelicu pokraj **Alatne trake brzog pristupa (***Quick Access Toolbar***)**  $\overline{ }$  i odabrati **Više naredbi (***More Commands***).**

Prema potrebama dodaju se željeni i uklanjaju nepotrebni alati.

# **UMETANJE, OZNAČAVANJE ĆELIJA**

U jednu ćeliju upisuje se samo jedan podatak. Ako se, primjerice, radi tablicu s osobnim podacima u jednu ćeliju upisuje se ime, u drugu prezime, u treću adresa i sl.

Prazan redak ili stupac između raspona podataka i formule kod nekih funkcija može dovesti do krivih rezultata pa ih je poželjno izbjegavati.

Prilikom izračuna preporuča se umetanje praznog retka prije retka za ukupan iznos.

**Brojevi** su najčešće korišteni tip podatka i prilikom upisa u ćeliju poravnavaju se po desnoj strani. Prilikom upisa decimalnih brojeva, kao decimalni separator koristi se zarez (ako se radi o hrvatskim postavkama). Ako se broj ili formulu želi unijeti kao tekst, ispred izraza stavlja se apostrof (npr. '0041). **Tekst** se poravnava po lijevoj strani ćelije.

**Datum i vrijeme** se pamte kao brojevi. Prilikom upisa datuma, kao separator koristi se točku ili kosu crtu (dd/mm/gg – dan, mjesec, godina). Važno je upamtiti da se nakon godine ne stavlja nikakav znak. Datum se pamti kao cijeli broj koji predstavlja vrijeme koje je proteklo od 1. siječnja 1900. Kao separator za upis vremena koristi se dvotočku (hh:mm:ss – sat, minuta, sekunda). Vrijeme se pamti kao decimalni broj koji predstavlja broj sekundi proteklih od ponoći.

#### **Ctrl + Shift + ;**  $\rightarrow$  **Unos trenutnog datuma**

#### **Ctrl + Shift + :**  $\rightarrow$  **Unos trenutnog vremena**

**Tekstom** se smatra sve ono što aplikacija ne prepoznaje kao broj, datum ili vrijeme. Poravnava se po lijevoj strani. U slučaju da tekst prelazi veličinu ćelije, a ćelija do je popunjena, bit će vidljiv samo dio teksta koji stane u ćeliju. Cijeli sadržaj ćelije može se vidjeti u traci za unos formula.

Ćelije se mogu označiti (selektirati):

- • **Klikom na nju** pritiskom lijeve tipke miša na ćeliju ona postaje aktivna, što naznačuje crni okvir. Sadržaj te ćelije je vidljiv u Traci za unos formula (*Formula Bar*) a promjene koje se naprave (oblikovanje ćelije, unos ili brisanje sadržaja) će se odnositi na tu ćeliju.
- • **Tipke sa strelicama**  nakon pozicioniranja na neku ćeliju, do sljedeće ćelije se pomiče pomoću tipki sa strelicama.
- Metodom "uhvati-povuci-pusti" (drag and drop) tako da se pritisne i zadrži lijevu tipku miša te vuče miša dok se ne označi željeni raspon ćelija.
- • **Upotrebom tipke Ctrl**  drži se pritisnutu, a lijevom tipkom miša valja označiti željene ćelije; na taj način označava se proizvoljan broj ne-susjednih ćelija.

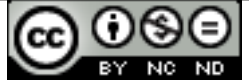

• **Upotrebom tipke Shift** - potrebno je kliknuti u početnu ćeliju, pritisnuti tipku Shift i pomoću tipki sa strelicama (ili mišem) označiti željeni raspon ćelija; na taj način označavaju se susjedne ćelije.

**Redovi i stupci** selektiraju se klikom na njihovo zaglavlje (izgled pokazivača se mijenja u horizontalnu ili vertikalnu strelicu). Ako želite selektirati više redaka ili stupaca, kliknete na njihovo zaglavlje, držite pritisnutu lijevu tipku miša i vučete po zaglavlju dok ne označite potreban broj redaka ili stupaca.

Također možete koristiti tipke **Ctrl** (za označavanje ne-susjednih) i **Shift** (susjednih) redaka i stupaca.

Označavanje **cijelog radnog lista** radi se klikom na polje u gornjem lijevom kutu radnog lista (lijevo od stupca A).

**CTRL + A** - klikom na praznu ćeliju označit će se cijeli radni list, a klikom na punu ćeliju označit će se sve ćelije koje imaju sadržaj i nalaze se do označene ćelije, dakle za selektiranje tablice.

# **UREĐIVANJE SADRŽAJA U ĆELIJAMA**

- • Unos sadržaja u ćeliju označi se tako pritiskom lijeve tipke miša na ćeliju te se upiše tekst, broj.
- • Dodavanje sadržaja u ćeliju dva puta se pritisne lijevu tipku miša na ćeliju i unese dodatni sadržaj.
- • Izmjena postojećeg sadržaja označi se ćeliju koju se želi izmijeniti i unese se novi sadržaj.

Ako uneseni sadržaj nadmašuje širinu ćelije, bit će ispisan preko susjednih ćelija ako u njima nema unosa.

Promjena položaja točke umetanja:

- tipka TAB na tipkovnici;
- tipke sa strelicama na tipkovnici;
- • pritiskom lijeve tipke miša u željenu ćeliju.

**Funkciju Poništi (***Undo***)** se koristi kada se želi vratiti korak unazad, odnosno kada niste zadovoljni rezultatom i želite poništiti vašu zadnju radnju. Ako ste pogriješili, npr. slučajno izbrisali grafikon, pomoću funkcije Poništi (*Undo*) ga u tren oka vraćate. Radi se o praktičnoj i često korištenoj funkciji. Nalazi se u Alatnoj traci brzog izbornika (*Quick Access Toolbar*), a može se pokrenuti i kombinacijom tipki **Ctrl + Z**.

**Funkcijom Ponovi (***Redo***)** poništava se rezultat funkcije Poništi (*Undo*). Može se koristiti onoliko puta koliko ste koristili funkciju Poništi (*Undo*). Pokreće se s Alatne trake brzog izbornika (*Quick Access Toolbar*) ili kombinacijom tipki **Ctrl + Y**.

Funkcije **Traži (***Find*) i **Zamijeni (***Replace***)** koriste se kada se želi pronaći i zamijeniti male količine

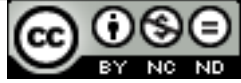

podataka. Funkcije se nalaze na kartici **Početna (***Home***)** pod grupom **Uređivanje (***Editing***)**. Potrebno je kliknuti na ikonu **Pronađi i selektiraj (Find** *& Select*) i u padajućem izborniku odabrati željenu funkciju. Kliknete li na funkciju Pronađi (ili upotrijebite prečac na tipkovnici **Ctrl + F**), otvorit će se dijaloški okvir u kojem valja upisati podatak koji želite pronaći. Ako kliknete na **Pronađi sve (***Find All***)** prikazat će se svi pronađeni rezultati, kliknete li na **Pronađi sljedeći (***Find Next***)** redom prelazite s prvog na svaki naredni pronađeni rezultat. U dijaloškom okviru **Traži i zamijeni (***Find and Replace***)** nalazi se i **gumb Mogućnosti (***Options***)** putem kojeg se određuju parametri pretrage. Želite li, primjerice, naći podatak pisan u fontu Arial, kliknut ćete na gumb Format. Otvara se dijaloški okvir **Pronađi oblikovanje (***Find Format***)** u kojem odabirete karticu Font i željeni font Arial. Možete joj, također, narediti da podatak traži unutar zadanog radnog lista ili proširiti pretragu na cijelu radnu knjigu.

Pronađeni podatak može se zamijeniti novim podatkom upotrebom funkcije **Zamijeni (***Replace***)** – tipkovni prečac je **Ctrl + H**. U tekstualni okvir **Traži ovo (***Find what***)** upiše se podatak koji se traži, a u **Zamijeni ovim (***Replace with***)** podatak kojim ga se želi zamijeniti. Funkciji Zamijeni (*Replace*) je, također, moguće zadati parametre.

# **SORTIRANJE SADRŽAJA U ĆELIJAMA**

Nakon što se željeni raspon podataka označi, na kartici **Početna (***Home***)** grupa naredbi **Uređivanje (***Editing***) Sortiraj i filtriraj (***Sort&Filter***)**

ili

na kartici **Podaci (***Data***)** pod grupom **Sortiraj i filtriraj (***Sort & Filter***)** valja kliknuti na gumb:

- • ukoliko ih se želi **uzlazno** sortirati (od najmanje do najveće vrijednosti, A-Ž), ili
- $\overline{A}$  **v** za **silazno** sortiranje (od najveće do najmanje vrijednosti, Ž-A).

Funkciju **Sortiraj (***Sort***)** može se aktivirati i desnim klikom. Valja označiti ćelije koje se želi sortirati, pozicionirati se na njih i kliknuti desnu tipku miša. Otvara se padajući izbornik u kojem valja odabrati naredbu **Sortiraj (***Sort***) → Sort A to Z** ili **Sort Z to A.**

#### **Sortiranje teksta**

Prije korištenja funkcije, odabranom rasponu ćelija koji se želi sortirati potrebno je utvrditi tip podatka. U ovom slučaju tip podatka je tekst. Odabrani alfanumerički niz sortira se uzlazno (*Sort from A to Z*), tj. od najmanjeg prema najvećem ili silazno (*Sort from Z to A*) od najvećeg prema najmanjem.

Tekst i tekst koji uključuje brojeve pohranjene u obliku teksta sortiraju se prema sljedećem redoslijedu:

 $0 1 2 3 4 5 6 7 8 9$  (razmak) ! "# $$% & () *, .}/$ :;? $@ {\lbrack} " - {\lbrack} " + {\lbrack} " + {\lbrack$ M N O P Q R S T U V W X Y Z

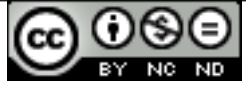

#### **Sortiranje brojeva**

U ćelijama u kojima je tip podatka broj, sortiranje se obavlja prema zadanom kriteriju – od najmanjeg broja prema najvećem ili obrnuto.

#### **Sortiranje datuma ili vremena**

U ćelijama u kojima je tip podatka datum ili vrijeme sortiranje se vrši od najranijeg prema najkasnijem datumu ili obrnuto, ovisno o zadanom kriteriju.

# **KOPIRANJE, PREMJEŠTANJE, BRISANJE SADRŽAJA ĆELIJE**

Kopirati se može pojedinu ćeliju, raspon ćelija, stupce i retke ili cijeli radni list. Kopirani sadržaj može se kopirati na odabrano mjesto unutar radnog lista, između radnih listova ili radnih knjiga.

#### **Kopiranje preko kartice Početna (Home)**

Potrebno je označiti ćeliju, niz ćelija, stupac, redak, ili radni list koji se želi kopirati i u grupi **Međuspremnik (***Clipboard***),** pod karticom **Početna (***Home***)** odabrati naredbu **Kopiraj (***Copy***).** Zatim valja kliknuti na ćeliju (stupac, redak, radni list ili radnu knjigu) u koju se želi kopirati i u istom izborniku odabrati **Zalijepi (***Paste***)**.

#### **Kopiranje metodom desnog klika:**

- 1. označi se sadržaj koji se želi kopirati i nad njim klikne desnom tipkom miša,
- 2. otvara se brzi izbornik u kojem valja odabrati naredbu **Kopiraj (***Copy***)**,
- 3. pozicionira se mišem na mjesto koje se želimo kopirati (klikom na njega) i pritisne desnu tipku miša,
- 4. ponovno se otvara brzi izbornik iz kojeg valja izabrati naredbu **Zalijepi (***Paste***)**.

#### **Kopiranje kombinacijom tipki**

Označi (selektira) se sadržaj koji se želi kopirati i pritisne tipke **Ctrl + C**. Klikne se na mjesto na koje se želi kopirati i pritisne kombinaciju tipki **Ctrl + V**.

#### **Kopiranje pomoću miša**

Označi se ćeliju, pritisne tipku **Ctrl** i pozicionira se na njen rub. Kada pokazivač poprimi oblik <sup>12</sup>, ćeliju se odvuče na drugu lokaciju.

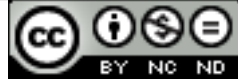

#### **Funkcija Samoispuna (Autofill)**

Funkcija **Samoispuna (***Autofill***)** je najbrži način za kopiranje sadržaja neke ćelije, upisane formule ili oblikovanja ćelije. Potrebno je kliknuti na ćeliju i pozicionirati se u njen donji desni kut. Kad pokazivač prijeđe u znak crnog križića, valja kliknuti na njega i vući (gore, dolje, lijevo ili desno) sve dok sadržaj ćelije ne kopirate na željena mjesta u radnom listu. Korištenje **Samoispune (***Autofill***)** je vrlo praktično pri kopiranju formula. Dovoljno je jednom upisati formulu i korištenjem funkcije je primijeniti na ćelije pokraj.

Npr. upišite brojeve 5 i 10 u ćelije A1 i A2, označite ih i povucite držač ispune (u donjem desnom kutu) prema dolje – funkcija Samoispuna (*Autofill*) automatski nastavlja niz (15, 20...). Pritisnete li pritom tipku **Ctrl**, brojevi 5 i 10 se kopiraju ispod (isti princip vrijedi i za datum i vrijeme).

Za brojeve korištenjem Samoispune broj će se kopirati, kombinacijom s tipkom **Ctrl** broj se uvećava za 1. Za više označenih ćelija s brojevima, Samoispuna nastavlja niz, kombinacijom s tipkom **Ctrl** brojevi će se kopirati (isti princip vrijedi i za datum i vrijeme).

#### **Premještanje sadržaja uporabom miša**

Za premještanje sadržaja ćelija na drugo mjesto na istom radnom listu, prvo valja označiti željene ćelije i postaviti miš na rub označenih ćelija tako da se on promijeni u četiri strelice koje pokazuju smjerove u kojima se može pomaknuti sadržaj  $\ddot{a}$ . Dok miš tako izgleda, valja pritisnuti i zadržati lijevu tipku miša te odvući pokazivač miša do mjesta gdje se želi premjestiti sadržaj.

# **Premještanje sadržaja metodom desnog klika**

Potrebno je označiti sadržaj koji se želi premjestiti i na njega kliknuti desnom tipkom miša. Otvara se brzi izbornik u kojem valja odabrati naredbu **Izreži (***Cut***)**, pozicionirati se mišem na mjesto na koje se želi premjestiti ćeliju (kliknuti na njega) i pritisnuti desnu tipku miša. Ponovo se otvara brzi izbornik iz kojega, ovaj put, valja odabrati naredbu **Zalijepi (***Paste***)**.

# **Premještanje sadržaja preko kartice Početna (Home)**

Sadržaj ćelije može se premjestiti u drugu ćeliju, radni list ili knjigu. Za premještanje se koristi funkciju **Izreži** (*Cut*). Označi se ćeliju, niz ćelija, stupac ili redak koji se želi premjestiti i u kartici Međuspremnik (*Clipboard*) kartice **Početna (***Home***)** odabere naredbu **Izreži (***Cut***)**. Valja kliknuti na ćeliju (stupac, redak, radni list ili radnu knjigu) u koju se želi premjestiti izrezani sadržaj i u istom izborniku odabrati **Zalijepi (***Paste***)**.

# **Premještanje sadržaja kombinacijom tipki**

Označi se sadržaj koji se želi premjestiti i pritisne tipke **Ctrl + X**. Klikne se na mjesto na koje se želi premjestiti i pritisne kombinaciju tipki **Ctrl + V**.

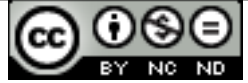

# **Načini brisanja sadržaja ćelija**

#### **Preko kartice Početna (Home):**

Označi se ćeliju, niz ćelija, stupac ili redak koje se želi izbrisati i na kartici **Početna (***Home***)**, pod grupom **Uređivanje (***Editing***)** odabere \***Obriši (***Clear***)**. Otvara se padajući izbornik prikazan na sl.5. iz kojeg, ako želite izbrisati kompletan sadržaj (uključujući oblikovanje i komentare) ćelije, odabirete naredbu \***Obriši sve (***Clear All***).**

#### Q | Clear All  $\frac{9}{2}$ **Clear Formats** Clear Contents Clear Comments

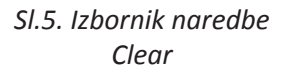

#### **Metodom desnog klika:**

Označi se ćelije čiji se sadržaj želi obrisati, pozicionira se na njih i klikne desnom tipkom miša. Otvara se brzi izbornik na kojem valja odabrati naredbu \***Obriši sadržaj (***Clear Contents***).** Tom metodom uklanja se samo sadržaj ćelije, dok njeno oblikovanje ostaje nepromijenjeno.

#### **Upotrebom tipke Delete:**

Ćelije se označi i pritisne tipku **Delete** ili **Backspace**. Tom metodom uklanja se samo sadržaj ćelije, dok njeno oblikovanje ostaje nepromijenjeno.

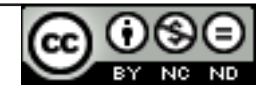

# **REDOVI I STUPCI**

#### **Označavanje niza susjednih redaka radi se na jedan od tri načina:**

- • Pokazivačem se pozicionira u zaglavlje retka. Kad pokazivač poprimi znak crne strelice, valja kliknuti na redak, držeći pritom pritisnutu lijevu tipku miša, i vući ga dok se ne označi željeni broj redaka.
- • Pozicionira se u zaglavlje retka. Kad pokazivač poprimi znak crne strelice, valja kliknuti na redak, držeći pritom pritisnutu tipku **Shift** i kliknuti na posljednji redak koji se želi označiti.
- • Pozicionira se u zaglavlje retka. Kad pokazivač poprimi znak crne strelice, valja kliknuti na redak, držeći pritom pritisnutu tipku **Shift** i strelicama na tipkovnici označavati željene retke.

#### **Označavanje nesusjednih redaka**

Potrebno je pozicionirati se u zaglavlje retka. Kad pokazivač poprimi znak crne strelice, valja kliknuti na redak, držati pritisnutu tipku **Ctrl** i klikom označavati željene retke, stupce ili ćelije.

Označavanje stupaca vrši se na isti način kao i označavanje redaka.

#### **Označavanje niza susjednih stupaca radi se na jedan od tri načina:**

- • Pokazivačem miša se pozicionira u zaglavlje stupca. Kad pokazivač poprimi znak crne strelice, valja kliknuti na stupac, držeći pritom pritisnutu lijevu tipku miša, i vući ga dok se ne označi željeni broj stupaca. Potom se otpusti tipku miša.
- • Pozicionira se u zaglavlje stupca. Kad pokazivač poprimi znak crne strelice, valja kliknuti na stupac, držeći pritom pritisnutu tipku **Shift** i kliknuti na posljednji stupac koji se želi označiti. Potom se otpusti tipku **Shift.**
- • Pozicionira se u zaglavlje stupca. Kad pokazivač poprimi znak crne strelice, valja kliknuti na stupac, držeći pritom pritisnutu tipku **Shift** i strelicama na tipkovnici označavati željene stupce. Potom se otpusti tipku **Shift.**

#### **Označavanje nesusjednih stupaca**

Pozicionira se u zaglavlje stupca. Kad pokazivač poprimi oblik crne strelice, valja kliknuti na stupac, držati pritisnutu tipku **Ctrl** i klikom označavati željene retke, stupce ili ćelije.

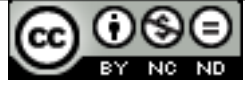

#### **Umetanje redaka/stupaca**

Ako alate za umetanje redaka ili stupaca niste dodali Alatnoj vrpci (**Ribbon**) iste možete umetnuti preko brzog izbornika koji se otvara kada pritisnete desnu tipku miša na mjestu na koje želite umetnuti redak ili stupac. Na kartici **Umetni (***Insert***)** odabirete naredbe **Umetni redak (***Insert Row***)** ili **Umetni stupac (***Insert Column***)**. Ako ste pozicionirani na zaglavlje retka ili stupca, naredba **Umetni (***Insert***)** na brzom izborniku automatski umeće redak, odnosno stupac.

Gumb **Umetni (***Insert***)** nalazi se i na kartici **Početna (***Home***)**, grupi Ćelije (*Cells*). Iz padajućeg izbornika (sl. 6.) se odabere **Umetni redove listu (***Insert Sheet Rows***)** ili **Umetni stupce listu (***Insert Sheet Columns***)**.

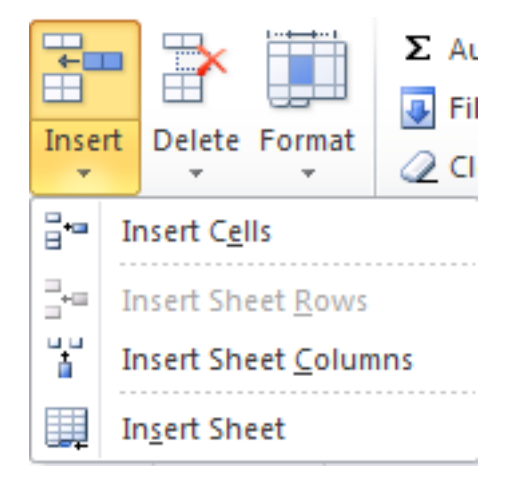

*Sl.6. Gumb Umetni (Insert)*

### **Brisanje redaka/stupaca**

Pozicionira se u zaglavlje retka/stupca, označi ga se te na kartici **Početna** (*Home*), u grupi Ćelije (Cells) odabere naredbu **Izbriši (***Delete***) → Izbriši retke lista (***Delete Sheet Rows***)** ili **Izbriši stupce lista (***Delete Sheet Columns***)** i pritisne tipku **Delete**

**ili**

označi se redak/stupac koji se želi obrisati. Desnim klikom na njega otvara se brzi izbornik s kojeg valja odabrati naredbu **Izbriši (***Delete***).** U ponuđenom dijaloškom okviru valja odabrati između naredbi **Izbriši redak (***Delete row***)** ili **Izbriši stupac (***Delete column***).**

# **Mijenjanje visine retka/širine stupca**

Pozicionira se na zaglavlje retka ili stupca i desnim klikom s brzom izbornika, ovisno o tome radi li se o retku ili stupcu, odabere naredbe **Visina retka (***Row hight***)** ili **Širina stupca (***Column width***)**. U dijaloškom okviru upisuje se željenu visinu ili širinu

ili

pozicionira se na rub retka/stupca u zaglavlju. Kad se pokazivač promijeni u znak:

- $\pm$  valja pritisnuti i zadržati lijevu tipku miša te vući pokazivač miša dok se ne postigne ciljanu visinu retka;
- + valia pritisnuti i zadržati lijevu tipku miša te vući pokazivač miša dok se ne postigne ciljanu širinu stupca.

# **Podešavanje optimalne visine ili širine**

Ako sadržaj nekih ćelija u retku/stupcu prelazi njihovu veličinu, ne prikazuju se svi podaci. U tom

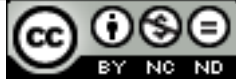

slučaju, potrebno je optimizirati njihovu visinu i širinu tako da je vidljiv sadržaj svih ćelija. Pozicionira se u zaglavlje retka/stupca i kad se pokazivač promijeni u znak  $\bigoplus$  potrebno je na tom mjestu dva puta brzo kliknuti.

#### **Zamrzavanje ili odmrzavanje naslova redaka i/ili stupaca**

Naredbu **Zamrzni okna (***Freeze Panes***)** koristi se kada se radi s opsežnim tablicama koje sadrže velike količine podataka, a radi lakšeg uvida u podatke praktično je "zamrznuti" neke od redaka i/ili stupaca tablice. Ako se krećete kroz dugačku listu podataka, poželjno je zamrznuti redak ili stupac s njihovim nazivima, kako bi u svakom trenutku znali o kojem se podatku u listi radi.

Prvo je potrebno označiti dio na radnom listu koji se želi zamrznuti (učiniti stalno vidljivim) i to na sljedeći način:

- • zamrzavanje i redaka i stupaca: označi se ćeliju koja se nalazi desno od stupca koji se želi zamrznuti i ispod retka koji se želi zamrznuti te se odabere gumb **Zamrzni okno (***Freeze Panes***);**
- • zamrzavanje ili više redaka ili više stupaca: označi se stupac koji se nalazi desno od stupca koji se želi zamrznuti ili se označi redak ispod retka koji se želi zamrznuti te se odabere gumb **Zamrzni okno (***Freeze Panes***).**

Naredba **Zamrzni okna (***Freeze Panes***) se nalazi** na kartici **Prikaz (***View***)** pod grupom Prozor (*Window*). Otvara se padajući izbornik u kojem valja odabrati opciju **Zamrzni okna (***Freeze Panes***)**. Također su ponuđene opcije **Zamrzni prvi redak (***Freeze Top Row***)** i **Zamrzni prvi stupac (***Freeze First Column***)**.

Naredbu **Zamrzni okna (***Freeze Panes***)** poništava se u istom izborniku klikom na naredbu **Odmrzni okna (***Unfreeze panes***).**

# **RADNI LISTOVI**

Prijelaz s jednog radnog lista na drugi obavlja se klikom na karticu s imenom radnog lista na koji se želi pozicionirati pri dnu prozora aplikacije. Ako niste promijenili njihove nazive, bit će prikazana njihova generička imena (Sheet1, Sheet2...). Kartica aktivnog radnog lista (radni list na kojem se nalazite) je istaknuta u odnosu na druge radne listove i naslov joj je podebljan. Ako ima puno radnih listova (ili oni imaju dugačka imena), za prikaz naziva koriste se gumbi sa strelicama koji se nalaze ispred naziva radnih listova.

#### **Umetanje radnih listova:**

klikom na ikonu koja se nalazi uz ime zadnjega radnog lista u radnoj knjizi pri dnu prozora aplikacije **in** ;

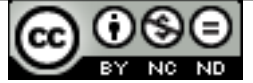

- • desni klik na list ispred kojeg se želi umetnuti novi radni list i odabrati naredbu Umetni (*Insert*), pritom se javlja dijaloški okvir u kojem je po zadanom (*po defaultu*), kao objekt koji se želi umetnuti, odabran radni list;
- • preko kartice **Početna** (*Home*) u grupi Ćelije (*Cells*) valja kliknuti na ikonu **Umetni (***Insert***)** i iz padajućeg izbornika odabrati naredbu **Umetni radni list (***Insert Sheet***);**
- • kombinacijom tipki **Shift** + **F11.**

#### **Brisanje radnih listova:**

- • desni klik na list koji se želi obrisati i odabir naredbe **Obriši (***Delete***);**
- • preko kartice **Početna** (*Home*) u grupi Ćelije (*Cells*) valja kliknuti na ikonu **Obriši (***Delete***)** i iz padajućeg izbornika odabrati naredbu **Obriši radni list (***Delete Sheet***).**

Zbog boljeg snalaženja među radnim listovima, preporučuje se davanje naziva koji odgovaraju njihovoj namjeni, umjesto ostavljanja njihovih generičkih imena (Sheet 1, Sheet 2...).

### **Premještanje i kopiranje radnih listova:**

- metodom "uhvati-povuci-pusti" (drag and drop) valja kliknuti na radni list koji se želi premjestiti i vući ga do mjesta na koje ga se želi pozicionirati;
- • preko kartice **Polazno (***Home***)** u grupi Ćelije (*Cells*) valja kliknuti na ikonu **Oblikovanje (***Format***)** i iz padajućeg izbornika odabrati naredbu **Premjesti ili kopiraj list (***Move or Copy Sheet***)**, otvara se dijaloški okvir u kojem su ponuđene opcije premještanja u istu ili drugu radu knjigu te odabir redoslijeda koji će radni list zauzeti u odnosu na duge listove. Također se nudi i mogućnost kopiranja odabranog radnog lista – potrebno je kvačicom označiti potvrdni okvir **Kreiraj kopiju (***Create a Copy***);**
- • desni klik na radni list i iz brzog izbornika odabir naredbe **Premjesti ili kopiraj (***Move or Copy***)** – otvara se dijaloški okvir opisan u prethodnoj točki.

#### **Preimenovanje radnih listova:**

- • dva puta brzo kliknuti na radni list koji se želi preimenovati;
- • preko kartice **Početna** (*Home*) u grupi Ćelije (*Cells*) kliknuti na ikonu **Oblikovanje (***Format***)** i iz padajućeg izbornika odabrati naredbu **Preimenuj radni list (***Rename Sheet***);**
- • desni klik na radni list koji se želi preimenovati i iz brzog izbornika odabrati naredbu **Preimenuj (***Rename***).**

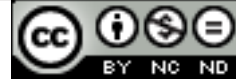

# **FORMULE**

Upisom formule u jednu ćeliju izračunavaju se vrijednosti iz drugih ćelija. Važno je zapamtiti da svaka formula počinje znakom jednakosti (=) i može sadržavati funkcije (npr. SUM, ROUND), operatore (npr. +, \*, >), reference (npr. D3) ili konstante (npr br. 2). Funkcije su unaprijed zadani izrazi (formule) koje obavljaju neki zadatak. Reference (nazivi) predstavljaju adresu ćelije ili njihovog raspona (D3 ili D3:D4).

G12

Ako, primjerice, želite izračunati produkt dvije ćelije (npr. D3 i D4), kao što je prikazano na sl. 7., u ćeliju u kojoj želite prikazati rezultat upisujete formulu **=D3\*D4**

- koristite obavezan znak jednakosti (**=)**
- • upisujete reference (nazive) ćelija s kojima računate (**D3** i **D4**) ili kliknite mišem na ćelije
- $11$   $\,$ • upisujete matematički operator s kojim se želite koristiti **(\*)**

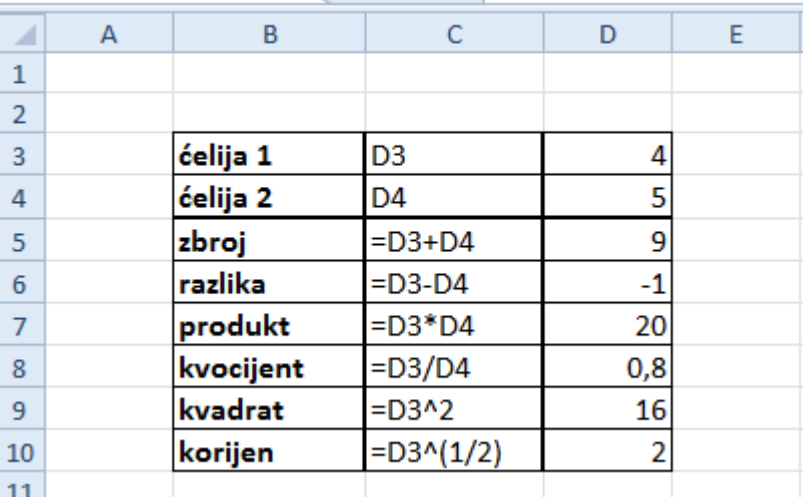

 $f_x$ 

*Sl.7. Primjeri često korištenih formula*

#### **Neke standardne greške**

Greška **#NAME?** se javlja kad MS Excel ne prepoznaje tekst u formuli.

- • Upisali ste naziv koji ne postoji.
- • Upisali ste pogrešan naziv.
- • Upisali ste netočan naziv funkcije.
- • Upotrijebili ste funkciju Euroconvert bez učitanog dodatka Alati za valutu Euro.
- • Izostavili ste dvotočku (:) prilikom upisa raspona ćelija.

Greška **#DIV/0!** se javlja kada se broj dijeli s nulom ili s praznom ćelijom.

Greška **#REF**! se javlja kod nevaljane reference ćelije (moguće je da ste izbrisali ćelije na koje su se referirale druge formule).

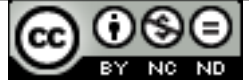

#### **Relativne adrese**

Adresiranje ćelija u Excelu je u svojoj osnovi relativno - temelji se na relativnoj adresi ćelije koja sadrži formulu i ćelija čije su adrese u formuli. Prilikom kopiranja ćelije koja sadrži formulu, mijenjaju se njena relativna adresa, kao i relativna adresa ćelija koje se nalaze u formuli. Da je ne biste svaki put iznova morali upisivati, formulu kopirate i ona se automatski prilagođava ćeliji u kojoj je kopirana.

Primjeri relativne adrese ćelija: A1, B5, H3 itd.

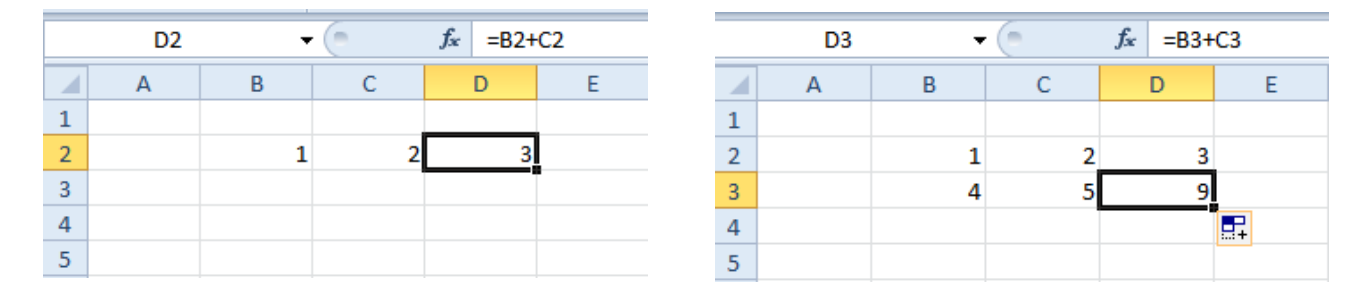

*Sl. 8.Kopiranjem formule koja koristi relativne adrese ćelija, ona se prilagođava ćeliji u kojoj je kopirana*

Ćelije **B2** i **C2** zbrajate tako da u ćeliju **D2** upišete formulu **=B2+C2.** Kako je adresa ćelija relativna, dovoljno je kopirati formulu jer se ona prilagođava ćeliji u koju kopirate. Označite ćeliju D2, pozicionirate se na njen desni rub, pritisnete i zadržite lijevu tipku miša te jednostavno povučete prema dolje. Rezultat je vidljiv na desnoj strani sl.8. Formula iz ćelije D2 je primijenjena na ćeliju D3.

#### **Apsolutne adrese**

Postoji i druga vrsta adresiranja – apsolutno adresiranje. Koristi se kada ne želite da se formula, prilikom kopiranja, prilagođava novoj ćeliji nego želite iskoristiti baš tu određenu adresu ćelije. Apsolutna adresa, za razliku od relativne, određuje fiksnu lokaciju ćelije. Adresu ćelije postavljate kao apsolutnu upotrebom tipke **F4** ili upisivanjem znaka **\$.** Primjer apsolutne adrese ćelije je \$B\$11.

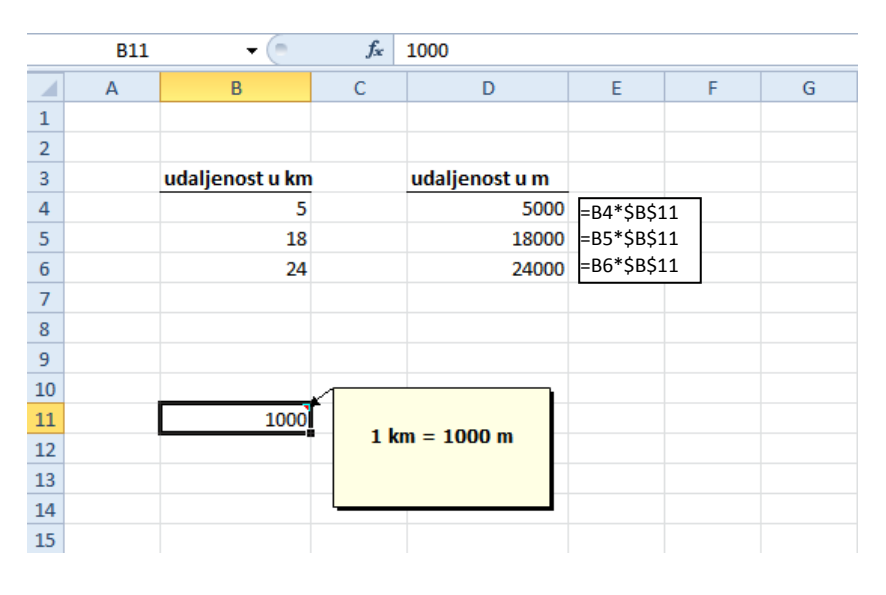

#### *Sl.9. Primjeri apsolutnog adresiranja ćelije*

Na sl. 9. je prikazano apsolutno adresiranje ćelije \$B\$11, kopiranjem se ne prilagođava novoj ćeliji. Time se osigurava množenje s uvijek istom ćelijom, odnosno s brojem 1000.

**Primjeri mješovitih adresa** - B\$11 (relativna adresa stupca B i apsolutna adresa retka 11), \$B11 (apsolutna adresa stupca B i relativna adresa retka 11).

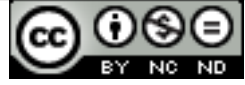

# **FUNKCIJE**

**Funkcije** su unaprijed definirani izrazi (formule) koje obavljaju neki izračun koristeći pritom vrijednosti koje se zovu argumenti funkcije. Svaka funkcija ima svoju sintaksu: ime\_funkcije(argument1;argum ent2;...).

# **Načini upisivanja funkcija**

**Direktno upisivanje** je kompleksnija metoda upisivanja funkcije jer podrazumijeva poznavanje njene sintakse. Obavlja se tako da se pozicionira u ćeliju u kojoj se želi ispisivati rezultat i unese ispravan oblik funkcije. Nakon što se upišu prva slova funkcije, pojavit će se padajući izbornik u kojem je potrebno odabrati odgovarajuću funkciju (tipkom **Tab** ili dvostrukim klikom miša). Nakon odabira funkcije, automatski se prebacuje u unos argumenata, koje se može upisivati ručno ili označavati mišem. Ako ih je više odvojeni su **;** (točka-zarezom), a ako su kriteriji ili nekakav tekst stavljaju se pod navodnike. Funkciju koju se upisuje, osim u ćeliji, vidi se i u traci s formulama.

Ako primjerice želite izračunati zbroj ćelija u rasponu (A1:A10) pišete: =SUM(A1:A10) - kao što je prikazano na sl. 10.

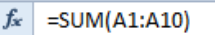

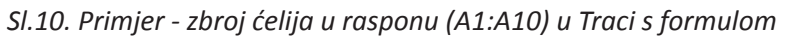

#### **Gumb Umetanje funkcije (***Insert function***)**

Klikom na gumb **Umetanje funkcije (***Insert function***)** u Traci s formulom (*Formula Bar*).

# **Putem kartice Početna (***Home***)**

Na kartici **Početna** (*Home*), u grupi Uređivanje (*Editing*), klikom na strelicu pokraj gumba  $\Sigma$  otvara se jednostavniji izbornik (sl.11.).

# **Putem kartice Formule (***Formulas***)**

Potrebno je pozicionirati se u ćeliju u kojoj želite da se ispisuje rezultat i na kartici **Formule (***Formulas***)** odabrati naredbu **Umetni funkciju**  fx

#### **(***Insert Function***)** .

Otvara se dijaloški okvir u kojem valja odabrati funkciju koja vam treba. Ako primjerice

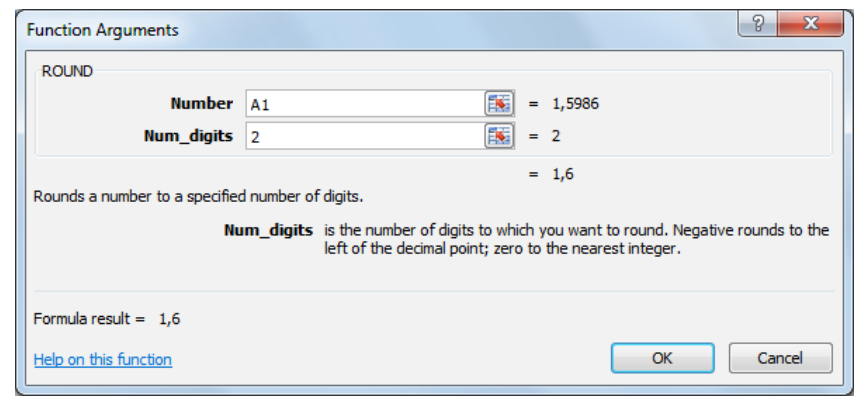

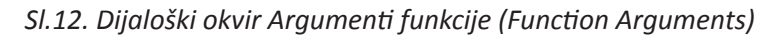

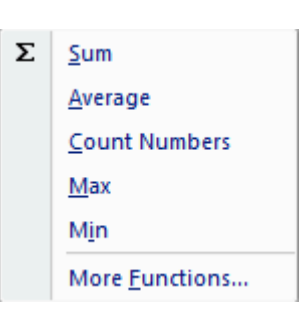

*Sl.11. Umetanje funkcija putem kartice Početna (Home)*

odaberete funkciju ROUND upisat ćete dva argumenta (sl. 12.). Pod *Number* (Broj) upisujete lokaciju ćelije koju želite zaokružiti (npr. A1), a pod *Num\_digits* (Broj\_decimalnih\_mjesta) broj decimala na koji želite zaokružiti iznos u toj ćeliji.

#### **Funkcija SUM**

Funkcija SUM zbraja sve brojeve u određenom rasponu ćelija. Njena sintaksa je **SUM(number1;number2;...),** pri čemu **number1 i number2** predstavljaju niz argumenata (od 1 do 30) koje se želi zbrojiti.

Ako želite npr. izračunati sumu raspona ćelija (A1:A10), upisat ćete **=SUM(A1:A10).**

#### **Funkcija AVERAGE**

Funkciju AVERAGE koristite za računanje aritmetičke sredine (prosjeka). Sintaksa joj je: **AVERAGE(number1;number2;...),** pri čemu **number1 i number2** predstavljaju niz argumenata (od 1 do 30) kojima želite odrediti prosjek.

Ako želite npr. izračunati aritmetičku sredinu raspona ćelija (A1:A10), upisat ćete **=AVERAGE(A1:A10)**

#### **Funkcije MIN i MAX**

Funkcijama MIN i MAX određuje se najmanju, odnosno najveću vrijednost iz zadanog skupa vrijednosti. Sintaksa im je sljedeća: **MIN(number1;number2;...) i MAX(number1;number2;...),**  pri čemu **number1 i number2** predstavljaju niz brojeva (od 1 do 255) među kojima se želi odrediti najmanju ili najveću vrijednost.

Ako želite npr. izračunati najmanju vrijednost raspona ćelija (A1:A10), upisat ćete **=MIN(A1:A10).**

#### **Funkcija ROUND**

Funkciju ROUND koristi se da bi se broj zaokružilo na određeni broj decimala. Sintaksa joj je: **ROUND(number;num\_digits)**, pri čemu je **number** broj koji se zaokružuje, a **num\_digits** broj decimalnih mjesta na koje ga se želi zaokružiti.

Ako npr. broj u ćeliji A1 želite zaokružiti na dvije decimale, upisujete **=ROUND(A1;2).**

#### **Funkcija COUNT**

Funkcijom COUNT prebrojavaju se ćelije koje sadržavaju brojeve i numeričke vrijednosti na popisu argumenata. Sintaksa joj je **COUNT(value1;[value2];...),** pri čemu je **value1** obavezan argument i sadrži reference ćelija ili raspona ćelija u kojem se želi prebrojavati podatke, a **value2** je dodatan argument. Ako, primjerice, želite prebrojati ćelije u rasponu (A1:A10), upisujete **=COUNT(A1:A10).**

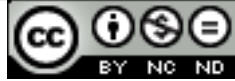

#### **Funkcija COUNTA**

Funkcijom COUNTA prebrojavaju se sve ćelije koje nisu prazne (uključujući i greške) u nekom rasponu ćelija. Sintaksa joj je **COUNTA(value1;[value2];...),** pri čemu je **value1** obavezan argument i sadrži reference ćelija ili raspona ćelija u kojem se želi prebrojavati podatke, a **value2** je dodatan argument.

Ako, primjerice, želite prebrojati ćelije u rasponu (A1:A10), upisujete **=COUNTA(A1:A10).**

#### **Logička funkcija IF**

Funkciju IF koristi se kada se želi provjeriti istinitost logičke tvrdnje koja je zadana u prvom argumentu s tim da:

- ako je tvrdnja istinita ispisuje se vrijednost zadana drugim argumentom ili poziva drugu funkciju;
- ako tvrdnja nije istinita funkcija vraća vrijednost trećeg argumenta ili poziva drugu funkciju.

Sintaksa joj je: **IF(logical\_test;value\_if\_true;value\_if\_false)**, pri čemu je:

- • prvi argument **logical\_test** bilo koji izraz koji se može vrednovati kao istinit (TRUE) ili lažan (FALSE);
- • drugi argument **value\_if\_true** vrijednost koju funkcija vraća ako je logical\_test istinit;
- • treći argument **value\_if\_false** vrijednost koju funkcija vraća ako je logical\_test neistinit.

Npr. želite provjeriti je li u ćeliji B3 upisan izraz "neki tekst" kao na primjeru prikazanom na sl. 13. Upisujete obavezan znak jednakosti, zatim ime funkcije IF i unutar zagrade formirate:

- • prvi argument, odnosno tvrdnju koju testirate **B3="neki tekst";**
- • drugi argument, odnosno vrijednost koju želite da funkcija vrati ako je prvi argument istinit – u ovom slučaju želite da ispisuje riječ "točno";
- • treći argument, odnosno vrijednost koju želite da funkcija vrati ako prvi argument nije istinit – u ovom slučaju želite da ispisuje riječ "netočno".

Pritom ne smijete zaboraviti na separatore (**;**) između argumenata.

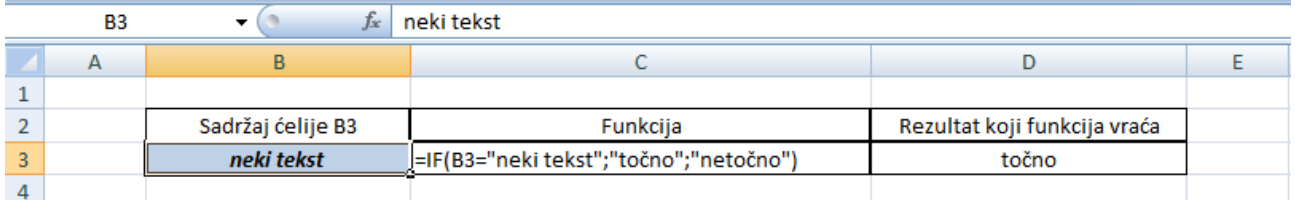

#### *Sl.13. Primjer IF funkcije*

Da bi se ćelijama odredio tip podatka, a time i njihov prikaz, koristi se naredbu **Oblikuj ćelije (***Format Cells***)**. Do naredbe se dolazi preko:

- • kartice **Polazno (***Home***)** u grupi Brojevi (*Number*) valja kliknuti na gumb za otvaranje dijaloškog okvira  $\boxed{\phantom{a}}$ ;
- • desnog klika na ćeliju koju se želi oblikovati i iz brzog izbornika valja odabrati **Oblikuj ćelije (***Format Cells***)**.

Otvara se dijaloški okvir **Oblikuj ćelije (***Format Cells***)** (sl. 14.) u kojem je potrebno odabrati karticu *Number*.

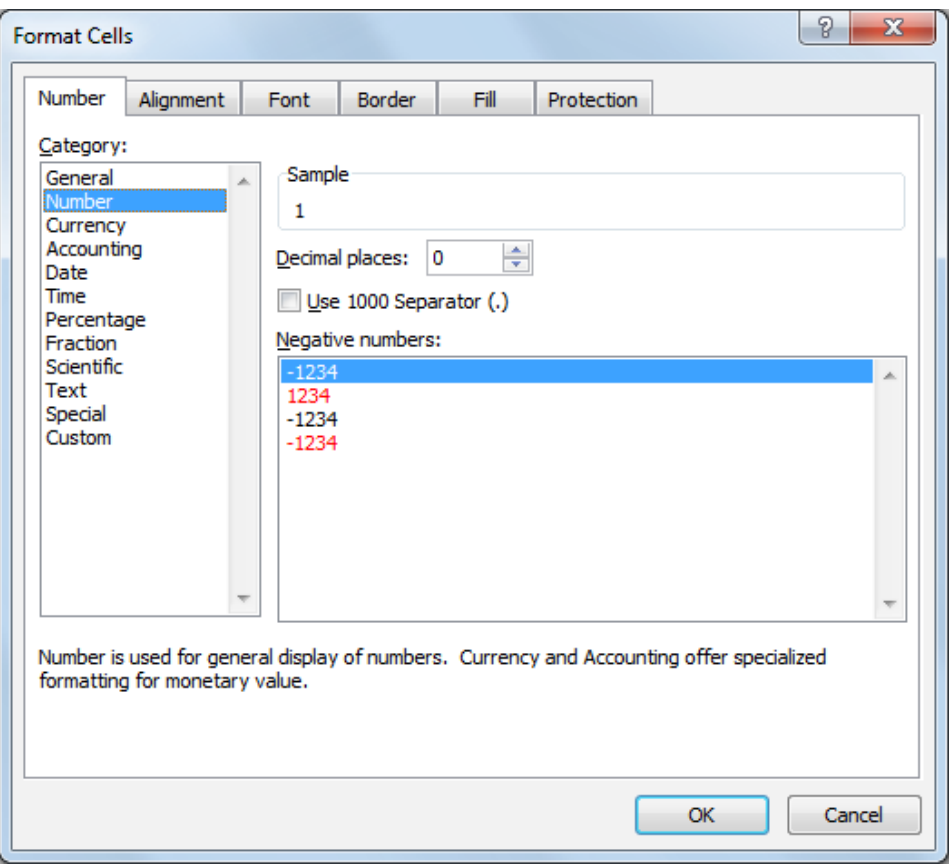

*Sl.14 Dijaloški okvir Oblikuj ćelije (Format Cells)*

Prilikom oblikovanja brojeva može se odabrati broj decimalnih mjesta ili uključiti opciju prikaza točke kao separatora tisućica.

Ako se za tip podatka odabere datum, može ga se prikazivati u više formata npr. kao 29.srpanj 2010. ili 29.07.10.

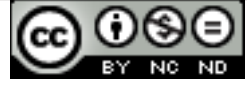

U prikazu podatka kao valute odabire se odgovarajući broj decimalnih mjesta te simbol valute npr. 100,00kn.

Podatak se može prikazivati i kao postotak kojem je također moguće odrediti broj decimalnih mjesta.

Na kartici **Polazno (***Home***)**, u grupi Font (sl. 15.) nalaze se alati za promjenu vrste i veličine fonta, podebljani, nakošeni ili podcrtani prikaz te promjenu boje teksta. Ako se sadržaju ćelije želi dodati neki efekt (*superscript*, *striketrough*…), potrebno je kliknuti na strelicu u donjem desnom kutu kartice Font. Otvorit će se kartica Font dijaloškog okvira Oblikuj ćelije (*Format Cells*) u kojoj se odabire željeni efekt.

### **Vrsta i veličina fonta**

Potrebno je označiti ćelije kojima se želi promijeniti font iz npr. Times New Roman u Arial. Valja kliknuti na strelicu pokraj naziva fonta (u ovom slučaju Times New Roman), čime se otvara padajući izbornik u kojem se odabire font Arial. Fontu se može odrediti i veličinu i to tako da ju sami upišete ili

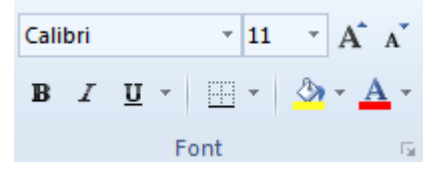

*Sl.15. Grupa Font*

odaberete iz padajućeg izbornika 11 \*

ili

desna tipka miša nad označenim ćelijama naredba **Oblikuj ćelije (***Format Cells***)**  kartica Font.

Ako se sadržaj ćelije želi prikazati podebljano, valja kliknuti na ikonu **Bold** ili upotrijebiti kombinaciju tipki Ctrl +B. Za ukošeni prikaz koristi se ikonu *Italic* ili kombinaciju tipki Ctrl + I, a za podcrtani prikaz ikonu **Underline** i kombinaciju tipki Crtl + U.

Želite li tekst prikazati dvostruko precrtano, kliknut ćete na strelicu pokraj ikone Underline. Iz padajućeg izbornika odabirete **Double Underline**.

*Sl.16. Ikone Bold, Italic, Underline*

Odabirom ikone **Boja ispune (***Fill Color***)** mijenja se boju pozadini označene ćelije. Kliknete li na strelicu pokraj ikone, otvara se padajući izbornik s ponuđenom paletom boja. Želite li promijeniti boju sadržaja ćelije, odabrat ćete ikonu **Boja fonta (***Font Color***)** 

ili

desna tipka miša nad označenim ćelijama naredba **Oblikuj ćelije (***Format Cells***)**  kartica **Ispuna (***Fill***).**

Desna tipka miša nad označenim ćelijama naredba **Oblikuj ćelije (***Format Cells***)**  kartica **Font** → opcija **Boja (***Color***).** 

Želite li iskoristiti postojeće oblikovanje neke ćelije, koristite mogućnost prijenosa oblikovanja (*Format*  Painter). Označite ćeliju čije oblikovanje želite prenijeti, kliknite na ikonu <sup>S Format Painter</sup>i primijenite oblikovanje na nove ćelije.

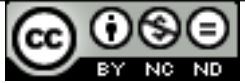

# **Poravnanje, rubovi**

Ako želite da se dulji tekst u ćeliji (ćelijama) prikazuje u nekoliko redova, koristite naredbu **Prelomi tekst (***Wrap text***).** 

Naredbi se može pristupiti putem kartice **Početna** (*Home*). U grupi Poravnanje (*Alignment*) (sl. 17.) potrebno je kliknuti na ikonu **Prelomi tekst (***Wrap text***)**

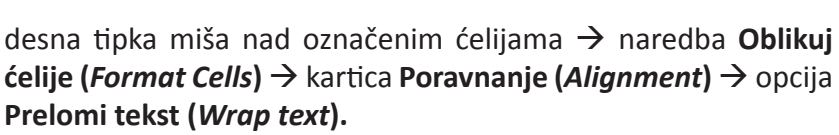

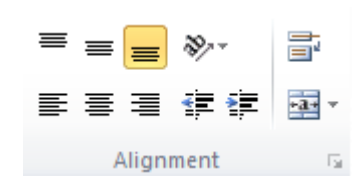

*Sl.17. Grupa Poravnavanje (Alignment)*

U grupi **Poravnanje (***Alignment***)** mogu se podešavati različite opcije koje se tiču položaja u kojem se nalazi sadržaj ćelije u odnosu njene rubove. Grupa **Poravnanje (***Alignment***)** nalazi se na kartici **Početna (***Home***)** i sadrži naredbe za:

- • **Horizontalno poravnanje** *Align Text Left*, *Center*, *Align Text Right*
- • **Vertikalno poravnanje** *Top Align*, *Middle Align*, *Bottom Align*
- • **Orijentaciju teksta** *Angle Counterclockwise*, *Angle Clockwise* i dr.
- • **Uvlaku sadržaja ćelije** *Decrease Indent*, *Increase Indent*
- • **Omatanje teksta** *Wrap text*
- • **Spajanje i centriranje ćelija** *Merge & Center*, *Merge Across*, *Merge Cells*, *Unmerge Cells*

Ako među prikazanim ikonama ne vidite ikonu naredbe koju želite upotrijebiti, kliknut ćete na strelicu u donjem desnom kutu grupe naredbi. Otvara se dijaloški okvir u kojem odabirete potrebno oblikovanje (npr. želite specificirati kut pod kojim se prikazuje sadržaj ćelija). Isti dijaloški okvir može se otvoriti i metodom desnog klika. Pozicionira se na selektiranu ćeliju i klikne desnu tipku miša. Klikom na naredbu Oblikuj ćelije (*Format Cells*) iz brzog izbornika, otvara se dijaloški okvir Oblikuj ćelije (*Format Cells*) u kojem je potrebno odabrati karticu Poravnanje (*Alignment*).

# **Spajanje ćelija i centriranje naslova preko niza spojenih ćelija**

Ako se želi spojiti više ćelija i tekst unutar njih poravnati centralno, koristi se naredbu **Spoji i centriraj (***Merge&Center***)**. U kartici Poravnanje (*Alignment*) valja kliknuti na ikonu **Spoji i centriraj (***Merge&Center***).** 

Kada želite spojiti dvije ili više susjednih ćelije (vodoravnih ili okomitih), koristite naredbu **Spoji (***Merge Cells***)**. Spajanje ćelija može se obaviti na više načina:

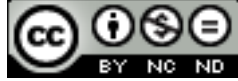

ili

#### **Preko kartice Početna** (*Home*)

Na kartici **Početna (***Home***)**, u grupi Poravnanje (*Alignment*) potrebno je kliknuti na strelicu pokraj naredbe **Spoji i centriraj (***Merge & Center***)**. Otvara se padajući izbornik s kojeg valja odabrati naredbu **Spoji ćelije (***Merge Cells***)**. Ako ćelije želite spojiti i tekst unutar ćelije poravnati centralno, koristite naredbu **Spoji i centriraj (***Merge&Center***)**.

#### **Metodom desnog klika**

Potrebno je označiti ćelije koje se žele spojiti, pozicionirati se na njih pokazivačem i pritisnuti desnu tipku miša. U brzom izborniku valja kliknuti na naredbu **Oblikuj ćelije (***Format Cells***)** pri čemu se otvara dijaloški okvir u kojem valja odabrati karticu **Poravnanje (***Alignment***)**. Potvrđuje se okvir pokraj naredbe **Spoji ćelije (***Merge Cells***)**.

Spaja li se dvije ili više ćelija koje sadrže podatke, sačuvat će se jedino sadržaj prve, odnosno krajnje lijeve ćelije u nizu.

#### **Razdvajanje ćelija**

**Preko kartice Početna (***Home***):** selektira se spojenu ćeliju i na kartici **Početna** (*Home*) pod grupom Poravnanje (*Alignment*) valja kliknuti na strelicu pokraj ikone **Spoji i centriraj (***Merge&Center***)** i iz padajućeg izbornika odabrati naredbu **Razdvoji ćelije (***Unmerge Cells***).**

**Metodom desnog klika**: potrebno je označiti ćeliju koju se želi razdvojiti, pozicionira se na nju pokazivačem i pritisne desnu tipku miša. U brzom izborniku valja kliknuti na naredbu Oblikuj Ćelije (*Format Cells*) pri čemu se otvara dijaloški okvir u kojem treba odabrati karticu Poravnanje (*Alignment*). Potrebno je ukloniti kvačicu pokraj naredbe Spoji ćelije (*Merge Cells*).

#### **Dodavanje rubova ćelijama**

U grupi Font, na kartici **Početna (***Home***) potrebno je kliknuti** na ikonu . Otvara se dijaloški okvir **Oblikuj ćelije (***Format Cells***)**. Na kartici **Obrub (***Border***)** odabire se vrstu (unutarnje, vanjske, samo gornja ili donja granica), stil (puna, dvostruka, iscrtana linija) i boju rubova.

Drugi način – valja pritisnuti desnu tipku miša nad označenim ćelijama  $\rightarrow$  u brzom izborniku odabrati naredbu **Oblikuj ćelije (***Format Cells***)** kartica **Obrub (***Border***).**

Klikom na strelicu pokraj ikone  $\mathbb{B}^{\times}$ otvara se padajući izbornik u kojem se, osim prethodno navedenih opcija, nudi i mogućnost crtanja rubova (*Draw Border*), što može biti korisno pri izradi kompleksnijih tablica, te mogućnost brisanja granica (*Erase Border*).

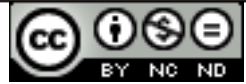

# **6. RAD S GRAFIKONIMA**

Grafikon je grafički prikaz tabličnih podataka. Grafikon i tablični podaci su povezani, tj. promjene u tablici reflektiraju se na grafikonu.

# **KREIRANJE GRAFIKONA**

Alati za umetanje grafikona se nalaze na kartici **Umetni (***Insert***)** pod grupom Grafikoni (*Charts*) (sl. 18.)**.** Potrebno je označiti ćelije koje se žele prikazati grafikonom i kliknuti na jednu od ikona. Ponuđeni su različiti tipovi: stupčasti (*Column*), linijski (*Line*), tortni (*Pie*), trakasti (*Bar*) i dr.

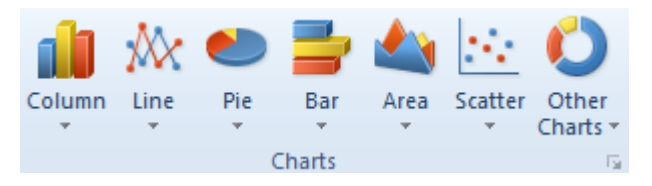

*Sl.18. Grupa Grafikoni (Charts)*

Grafikon se označava pritiskom lijeve tipke miša na grafikon nakon čega se pojave kontrolne točke. Označavanjem grafikona na vrpci se aktivira novi odjeljak Alati grafikona (*Chart Tools*) s tri kartice: Dizajn (*Design*), Izgled (*Layout*) i Oblikovanje (*Format*).

Ako se u nekom trenutku predomislite i poželite podatke, npr. umjesto u stupčanom, prikazati u linijskom grafikonu potrebno je označiti grafikon i:

- **u odjeljku Alati grafikona (***Chart Tools***)** kliknuti na ikonu <sup>Chart Type</sup>, ili
- • upotrijebiti desnu tipku miša i iz brzog izbornika odabrati naredbu **Promijeni tip grafikona (***Change Chart Type***).**

#### **Premještanje, promjena veličine, brisanje grafikona**

Ako grafikon želite premjestiti na drugo mjesto u radnom listu:

- • označite grafikon (klikom na njega), pritisnete i zadržite lijevu tipku miša na njemu, vučete pokazivač miša do željene pozicije te otpustite tipku miša, ili
- • izrežete ga naredbom **Izreži (***Cut***)** (tipkovna prečica **Ctrl + X**) i zalijepite na predviđeno mjesto pomoću naredbe **Zalijepi (***Paste***)** (tipkovna prečica **Ctrl + V**).

#### **Premjestiti grafikon na drugi radni list može se na bilo koji od sljedećih načina:**

• pritisne se desnu tipku miša i iz brzog izbornika odabere naredbu **Premjesti grafikon (***Move Chart***);**

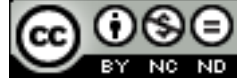

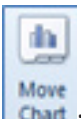

- **•** u izborniku Alati grafikona (*Chart Tools*) potraži ikonu **izali stra**
- • izreže ga se i zalijepi na predviđeno mjesto.

#### **Promjena veličine grafikona**

- • dva puta brzo kliknuti na rubove grafikona pri čemu se otvara dijaloški okvir **Oblikuj područje grafikona (***Format Chart Area***)** u kojem valja odabrati karticu **Veličina (***Size***);**
- **•** desna tipka miša na rub grafikona → Oblikuj područje grafikona (*Format Chart Area*) → u otvorenom dijaloškom okviru odabrati karticu **Veličina (***Size***);**
- • pozicionirati se u kut grafikona i kad se pokazivač promijeni u strelicu s dva vrha, držati i vući dok se ne postigne željenu veličinu.

#### **Brisanje grafikona**

Potrebno je kliknuti na rub grafikona da ga se označi i pritisnuti tipku Delete.

#### **UREĐIVANJE GRAFIKONA**

#### **Dodavanje naslova grafikona:**

- 1. označi se grafikon (klikom na njega) te na kartici Izgled (*Layout*) klikne na **Naslov tablice (***Chart Title***)**
- 2. odabere se način na koji se želi da se naslov prikaže
	- o **Centrirani prekrivajući naslov (***Centered Overlay Title***)** > naslov se prikazuje centralno poravnan "preko" grafikona
	- o **Iznad grafikona (***Above Chart***)** > naslov se prikazuje iznad grafikona, koji će se u nekim slučajevima smanjiti
- 3. pod **Više mogućnosti naslova (More Title Options)** nalaze se detaljnije mogućnosti prikaza te oblikovanja naslova grafikona

Za brisanje naslov grafikona prvo se označi naslov grafikona te

- • nakon pritiska desne tipke miša, odabere **Obriši (***Delete***)** opciju, ili
- pritisne tipku Delete.

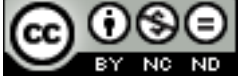

Da bi se oblikovao naslov grafikona, prvo ga je potrebno označiti te:

- • uz pomoć naredbi na kartici **Početna** (*Home***)** oblikovati ga po želji, ili
- • pritisnuti desnu tipku miša, odabrati **Oblikuj naslov grafikona (***Format Chart Title***)**; otvorit će se novi izbornik s raznim opcijama za oblikovanje.

#### **Dodavanje legendi na grafikon: vrijednosti/brojevi, postoci**

Za dodavanje legende na grafikon, koristi se ikonu **Legenda (***Legend***)** koja se nalazi pod odjeljkom **Alati grafikona (***Chart Tools***)** (odjeljak je vidljiv nakon označavanja grafikona), na kartici **Izgled (***Layout***)**. Kao i kod naslova grafikona, pritiskom na **Više mogućnosti legende** (*More Legend Options***)** otvara se novi izbornik s detaljnijim mogućnostima prikaza i oblikovanja legende.

S gumbom **Oznake podataka** (*Data Labels***)** mogu se prikazivati vrijednosti podataka. Ponovno, pod opcijom **Više oznaka podataka** (*More Data Labels***)** ima više mogućnosti prikaza te oblikovanja vrijednosti. Pod tom opcijom može se postaviti i da se vrijednosti prikazuju kao brojevi, postoci itd.

Prikaz vrijednosti podataka može se dodati i tako da se, nad skupom podatka u grafikonu, pritisne desnu tipku miša te u brzom izborniku odabere naredbu **Dodaj oznake podataka (***Add Data Labels***).**

#### **Mijenjanje boje pozadine grafikona, boje ispune legende**

Za promjenu pozadine grafikona može se označiti grafikon, pritisnuti desnu tipku miša te odabrati **Oblikuj Područje Grafikona (***Format Chart Area***)**. Otvara se novi izbornik s raznim mogućnostima, pa tako i za promjenu boje **Ispune (***Fill***)**. Isto tako, kada se označi grafikon, pod odjeljkom **Alati grafikona (***Chart Tools***)** na kartici **Oblikovanje (***Format*), valja odabrati gumb **Ispuna Oblika (***Shape Fill***)** i promijeniti boju pozadine grafikona.

Isti postupak je za boju ispune legende, ali umjesto da se označi cijeli grafikon, označi se samo područje legende.

#### **Mijenjanje boje stupca, trake, crte, isječka torte u grafikonu**

Slično kao i kod boje pozadine cijelog grafikona ili područja legende, istim postupcima mijenjaju se boje stupca, trake, crte, isječka torte, itd. u grafikonu. Samo je prvi korak drugačiji: umjesto označavanja cijelog grafikona, moraju se posebno označiti stupci (ili jedan stupac – dvostrukim pritiskom lijeve tipke miša na stupac), trake, crte, itd. Zatim valja odabrati:

- Format Plot Area područje iscrtavanja na grafikonu,
- Format Data Point (npr. jedan stupac),
- Format Data Series (npr. svi stupci),

- Format Gridlines (npr. crte u grafikonu), ili Format Axis (os).

Također se može, kao što je prije spomenuto, na kartici Oblikovanje (*Format*) koristiti **Ispuna oblika (***Shape Fill***)**, tj. *Shape Outline* za crte.

Tekst u naslovu, legendi ili osima oblikuje se kao i svaki drugi tekst - tako da se taj dio grafikona (naslov, os ili legendu) označi i upotrijebi alatne grupe Font na kartici **Početna (***Home***)**.

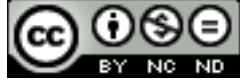

**7. ISPIS**

# **POSTAVKE**

#### **Margine radnog lista**

Na kartici **Izgled stranice (***Page Layout***)** nalazi se nekoliko alata za oblikovanje stranice, a među njima je i alat za podešavanje margina stranice **Margine (***Margins***)**. Već postoje predefinirane tri vrste margina:

- • Normalne (*Normal*)
- • Široke (*Wide*)
- • Uske (*Narrow*)

Ako kliknete na **Prilagođene margine** (*Custom Margins***)** otvara se prozor preko kojeg sami možete postaviti sve četiri margine: gornje, donje, lijeve i desne te usput možete namjestiti i položaj zaglavlja i podnožja.

Margine možete mijenjati i na kartici **Prikaz (***View*) dok ste u pogledu **Izgled stranice (***Page Layout***)**. Kada se pokazivač postavi uz lijevu/desnu stranu horizontalnog i gornju/donju stranu vertikalnog ravnala, pojavit će se strelica s dva vrha. Na njoj je potrebno pritisnuti lijevu tipku miša i povlačiti dok se marginu ne poveća ili smanji na željenu veličinu.

#### **Orijentacija radnog lista**

Na kartici **Izgled stranice (***Page Layout***)** nalazi se i gumb **Orijentacija (***Orientation***)** za mijenjanje orijentacije (ili usmjerenja) radnog lista u portret (vertikalni smjer papira) ili pejzaž (horizontalni smjer papira).

#### **Mijenjanje veličine papira**

Odmah pokraj se nalazi i alat za mijenjanje veličine stranice – gumb **Veličina (***Size*). Pritiskom na njega nudi se veliki broj već određenih veličina stranice, npr. Pismo (*Letter*) 21,59 x 27,94 cm, ili A5 14,8 x 21 cm, itd.

Klikom na gumb otvara se dijaloški okvir **Postavljanje stranice (***Page Setup***)** na čijoj se kartici **Stranica (***Page***)** također može promijeniti orijentaciju i veličinu papira.

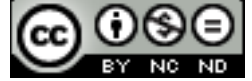

#### **Postavke stranice**

Pritiskom na **Više veličina papira (***More Paper Sizes***)** otvara se prozor **Postavljanje stranice (***Page Setup***)**. Tu se mogu prilagoditi postavke stranice tako da sadržaj radnog lista stane na određeni broj stranica (sl. 19.).

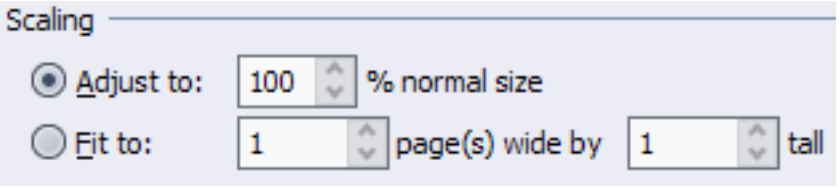

*Sl. 19. Grupa naredbi Skaliranje (Scaling) na dijsloškom okviru Postavljanje stranice (Page Setup)*

Ili

kartica **Izgled stranice (***Page Layout***)** grupa naredbi **Prilagodi za ispunu (***Scale to Fit***).**

# **Zaglavlje i podnožje radnog lista**

Pritiskom na **Zaglavlje i Podnožje (***Header & Footer*) pod karticom **Umetni (***Insert***)**, u radni list umeće se zaglavlje i podnožje. U zaglavlju i podnožju se pojavljuju tri polja u koja se dodaje tekst: na lijevoj i desnoj strani stranice te u sredini. Ta polja sadrže već postavljena poravnavanja teksta – lijevo polje na lijevo, središnje ima centralno poravnanje, a desno ima desno poravnavanje teksta. Da bi se u polje dodao tekst, potrebno je kliknuti na njega te upisati tekst. Za mijenjanje ili brisanje teksta, opet se označi polje (automatski će se označiti i tekst) te upiše drugi tekst, ili pritisne tipku **Delete.**

Za lagano prebacivanje između zaglavlja i podnožja, samo se pritisne gumb **Idi na podnožje (***Go to Footer***)** ili **Idi na zaglavlje (***Go to Header***)** (sl. 20.) – ovisno gdje se nalazite u tom trenutku. Ti se gumbi nalaze pod odjeljkom **Alati Zaglavlja i podnožja (***Header&Footer Tools***)** na kartici **Dizajn (***Design***)** koja se pojavi kada se radi sa zaglavljima ili podnožjima.

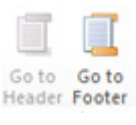

*Sl. 20. Gumbi Go to Footer i Go to Header*

Ili

kartica **Prikaz (***View***)** grupa **Prikazi radne knjige (***Workbook Views***) → Izgled stranice (***Page Layout***)**  kliknuti mišem na područje zaglavlja ili podnožja.

#### **Polja**

U zaglavlja i podnožja mogu se i umetnuti i neki već pripremljeni elementi. Nalaze se pod odjeljkom **Alati za zaglavlja i podnožja (***Header & Footer Tools***)** u grupi Elementi zaglavlja i podnožja (*Header & Footer Elements*) (sl. 21.)na kartici **Dizajn (***Design***).**

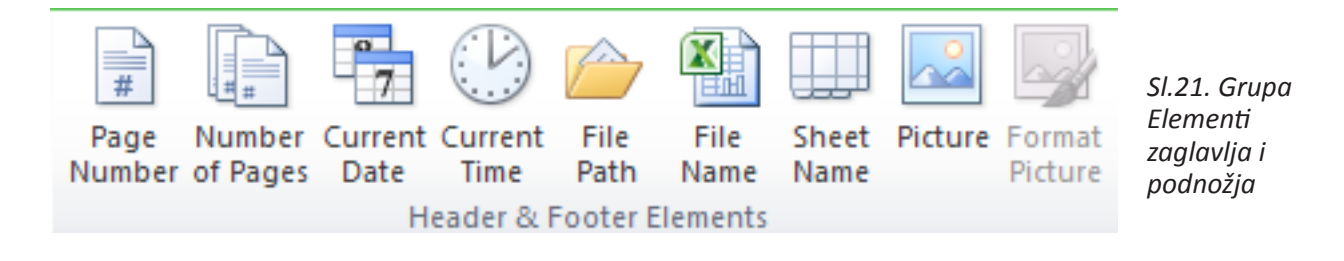

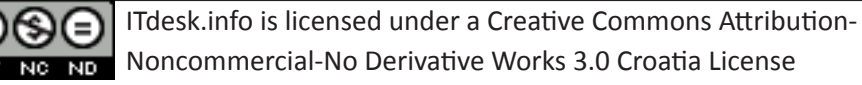

- • Current Time trenutačno vrijeme (&[Time])
- • File Path mapa u kojoj se nalazi datoteka (&[Path]&[File])
- File Name ime datoteke (&[File])
- Sheet Name ime radnog lista (&[Tab])
- Picture slika (umetanje slike)

Sintakse u zagradama možete i sami upisati u polja i rezultat će biti isti kao da ste pritisnuli gumb (npr. &[Page] za brojač stranica). Elementi se mijenjaju i brišu isto kao i običan tekst – označi se polje (označi se i sintaksa elementa) te se upiše neku drugu sintaksu (ili pritisne neki drugi gumb) ili ju se samo obriše pritiskom na tipku **Obriši (***Delete***).**

#### **PRIPREMA ZA ISPIS**

# **Alat za provjeru pravopisa (***Spelling***)** nalazi se na kartici **Pregled (***Review***)** .

Pokretanjem alata otvara se dijaloški okvir koji nudi sugestije riječi koje ne prepoznaje s opcijama:

- • zanemari jednom (*Ignore once*) zanemaruje pogrešku i prelazi na sljedeću riječ;
- • zanemari sve (*Ignore all*) zanemaruje sva ponavljanja pogrešno napisane riječi;
- • promijeni (*Change*) mijenja pogrešno napisanu riječ s odabranom riječi na popisu Prijedloga (*Suggestions*);
- • promijeni sve (*Change all*) mijenja svaku pogrešno napisanu riječ s odabranom riječi na popisu Prijedloga (*Suggestions*).

Riječ koja se ne nalazi u rječniku može se unijeti tako da se pritisne desnu tipku miša i odabere opciju Dodaj u rječnik (*Add to dictionary*). Nakon toga aplikacija više neće tu riječ prepoznavati kao pogrešno napisanu.

#### **Provjeravanje pogrešaka u formulama**

Za provjeru pogrešaka u formulama koristi se gumb **Provjera pogreške (***Error Checking***)** na kartici **Formule (***Formulas***)**. Ako se pronađu pogreške, otvorit će se dijaloški okvir **Provjera pogrešaka (***Error Checking***).** 

# **Uključivanje i isključivanje crta rešetke**

Na kartici **Izgled stranice (***Page Layout***)**, valja kliknuti na strelicu u donjem desnom kutu grupe naredbi **Postavljanje stranice (***Page Setup***).** U otvorenom dijaloškom okviru potrebno je odabrati karticu **List (***Sheet***)** (sl. 22.) te pod grupom naredbi Ispis (*Print*) kvačicom potvrditi okvir **Crte rešetke (***Gridlines***)** za ispis.

Karticu List (Sheet) se direktno otvara pritiskom na strelicu **u** u donjem desnom kutu grupe **Mogućnosti lista (***Sheet Options***).** 

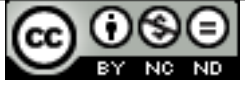

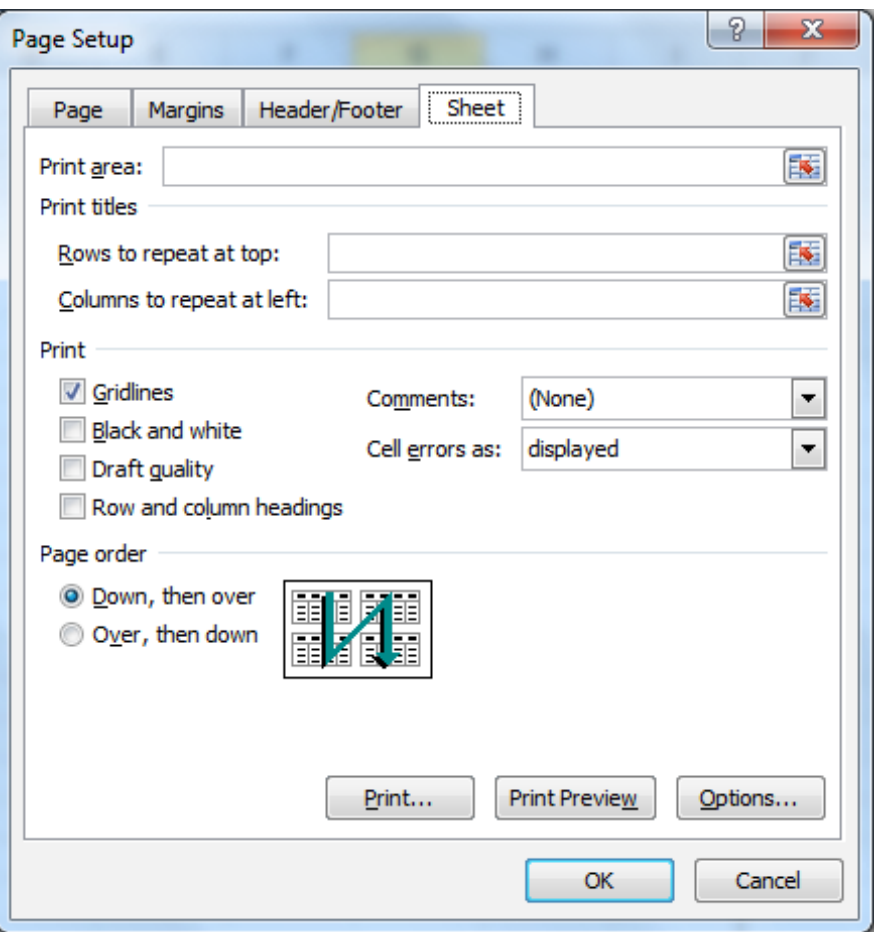

 *Sl.22. Ispis crta rešetke (Print Gridlines)*

#### **Prikazivanje naslova redaka i stupaca**

Ako prilikom ispisa želite prikazivati naslove redaka i stupaca, kvačicom označavate opciju **Ispis**  (*Print***) – Naslovi (***Headings*) u grupi **Mogućnosti lista (***Sheet Options***)** na kartici **Izgled stranice (***Page Layout***).**

Ako su uključene opcije prikaza crta rešetke i naslova redaka i stupaca, tablica koju ispisujete će izgledati kao što je prikazano na slici ispod.

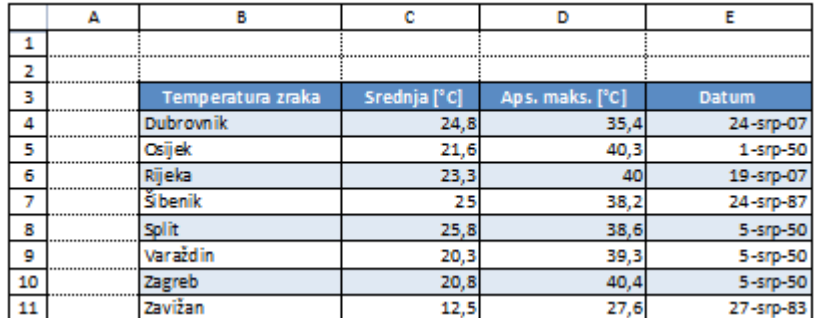

*Sl.23. Pr. tablice – uključen prikaz crta rešetke i naslova redaka i stupaca*

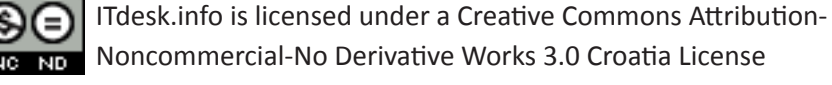

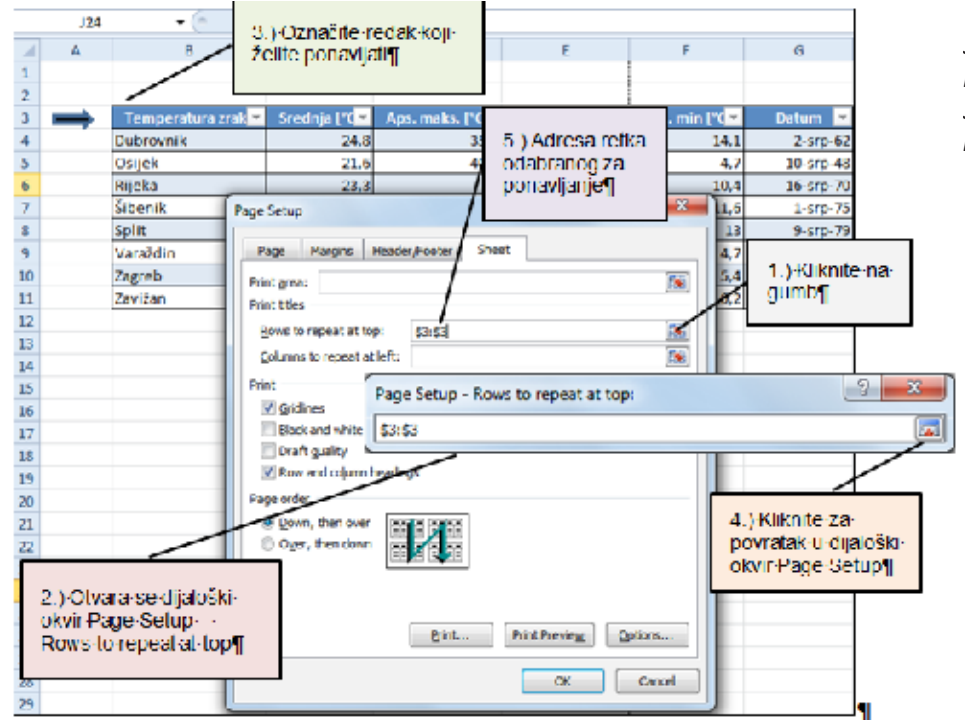

#### **Automatsko ispisivanje naslovnog retka/redaka na svakoj stranici**

*Sl.24. Dijaloški okvir Postavljanje stranice (Page Setup) – automatski ispis naslovnog retka*

Slika 24. prikazuje pet koraka koji su potrebni za postavljanje automatskog ispisa naslovnog reda. Nakon podešavanja, na kartici **Datoteka (***File***)** potrebno je odabrati naredbu **Ispis (***Print***)** te s desne strane prozora pregledavati radni list koji je odabran za ispisivanje.

# **Odabir područja koje se želi ispisivati**

Na kartici **Datoteka** (*File***)** valja odabrati naredbu **Ispis** (*Print***)**, pri čemu se dobiva pregled nad svim postavkama ispisa. Ako želite ispisati cijelu radnu knjigu, odabirete opciju **Ispiši cijelu radnu knjigu** (*Print Entire Workbook***)**, za ispis aktivnih radnih listova bira se opciju **Ispiši aktivne listove** (*Print Active Sheets***)**, a za ispis jednog dijela opciju **Ispiši odabir (***Print Selection***)** (prije je potrebno označiti dio radnog lista koji se želi ispisati). U gornjem dijelu prozora određuje se broj kopija koje se želi ispisati upisivanjem broja u polje **Kopije (***Copies***)**.

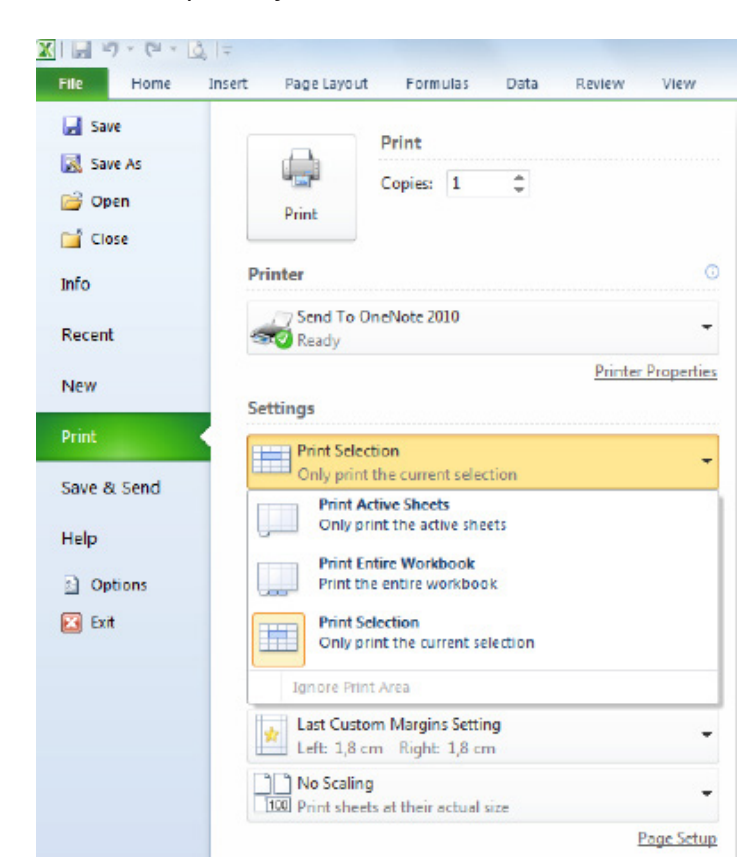

*Sl.25. Naredba Ispiši (Print)*

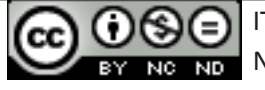

ITdesk.info is licensed under a Creative Commons Attribution-Noncommercial-No Derivative Works 3.0 Croatia License

# **8. OPĆI UVJETI KORIŠTENJA**

**Web–stranicu www.ITdesk.info je pokrenula udruga "Otvoreno društvo za razmjenu ideja - ODRAZI" u sklopu aktivnog promoviranja ljudskog prava na slobodan pristup informacijama te ljudskog prava na edukaciju.**

**Slobodno kopirajte i distribuirajte ovaj dokument, uz uvjet da ne mijenjate ništa u njemu!**

Nad svim programima i uslugama navedenim na *web*–stranici ITdesk Home na *web* adresi ITdesk.info isključivo pravo posjeduju njihovi autori/ce. Microsoft, Windows i Office su registrirani zaštitni znakovi tvrtke Microsoft Corporation. Ostali zaštitni znaci korišteni na ITdesk Home Web stranicama su isključivo vlasništvo njihovih vlasnika/ca. Ukoliko imate pitanja vezana uz uporabu ili redistribuciju bilo kojeg programa, molimo kontaktirajte autore/ice dotičnog programa. Sva dodatna pitanja pošaljite na info@itdesk.info.

Ove *web*–stranice sadržavaju linkove na ostale *web*–stranice ili izvore. ITdesk.info tim NIJE odgovoran za tekstualni i/ili reklamni sadržaj, odnosno za proizvode koji su na tim *web*–stranicama /izvorima ponuđeni, kao sto NIJE odgovoran niti za sadržaj koji je putem njih dostupan; mogućnost korištenja ili točnost sadržaja. Linkove koristite na vlastitu odgovornost. Također, ITdesk.info tim ne garantira:

- da je sadržaj na ovim *web*–stranicama oslobođen od pogrešaka ili pogodan za svaku svrhu,
- da će ove web-stranice ili web usluge funkcionirati bez pogrešaka ili prekida,
- da će biti odgovarajući za vaše potrebe,
- da implementacija takvog sadržaja neće narušavati patente, autorska prava, zaštitni znak ili ostala prava neke treće strane.

Ako se ne slažete s ovim općim uvjetima korištenja ili ako niste zadovoljni *web*–stranicama koje pružamo, prekinite s korištenjem ovih *web*–stranica i *web* usluga. ITdesk.info tim nije odgovoran vama, niti trećim osobama za bilo koju nastalu štetu, bila ona direktna, indirektna, slučajna ili posljedična, povezana s ili proizlazeći iz vaše uporabe, pogrešne uporabe ovih *web*–stranica ili *web* usluga. Iako vaše potraživanje može biti bazirano na garanciji, ugovoru, prekršaju ili nekom drugom pravnom uporištu, neovisno o našoj obaviještenosti o mogućnosti nastanka takve štete, oslobađamo se svake odgovornosti. Prihvaćanje ograničenja naše odgovornosti nužan je preduvjet korištenja ovih *web*–stranica i *web* usluga.

Svi softveri navedeni u ovom ili drugim dokumentima objavljenim na stranici ITdesk.info su navedeni samo za edukativne svrhe ili kao primjer te mi, na bilo koji način, ne preferiramo navedeni softver u odnosu na neki drugi softver. Bilo koju izjavu da neki navedeni softver preferiramo više u odnosu na drugi, koji se spominje ili ne spominje u materijalima, smatrat će se kao lažni iskaz. Našu izravnu i bezrezervnu podršku imaju jedino softveri otvorenog koda (*open source*) koji omogućuju korisnicima/cama da bez prepreka postanu digitalno pismeni, koriste računalo i sudjeluju u modernom informatičkom društvu.

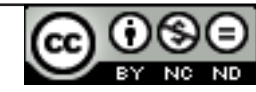

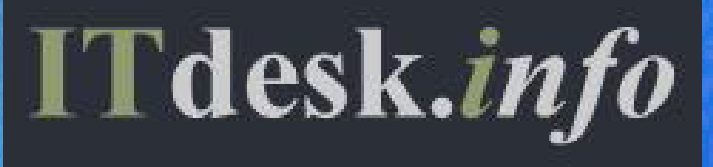

# **projekt računalne e-edukacije sa slobodnim pristupom**

**Nakladnik: Otvoreno društvo za razmjenu ideja (ODRAZI), Zagreb**

ISBN: 978-953-56758-3-9